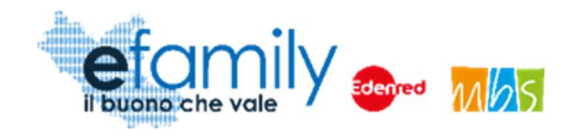

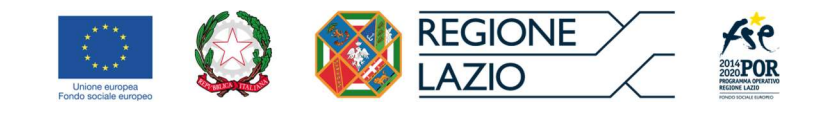

# REGIONE LAZIO

# Assessorato Politiche Sociali, Welfare, Beni Comuni e ASP

# Assessorato Scuola e Formazione, Politiche per la ricostruzione, Personale

# Direzione Regionale Istruzione, Formazione e Lavoro in co-programmazione con la Direzione Regionale Inclusione Sociale

Programma Operativo della Regione Lazio Fondo Sociale Europeo Programmazione 2014-2020 Asse II - Inclusione Sociale e Lotta alla Povertà

Priorità di investimento 9.iv) Miglioramento dell'accesso a servizi accessibili, sostenibili e di qualità, compresi servizi sociali e cure sanitarie d'interesse generale – Obiettivo specifico 9.3 Aumento/consolidamento/qualificazione dei servizi di cura socio-educativi rivolti ai bambini e dei servizi di cura rivolti a persone con limitazioni dell'autonomia e potenziamento della rete dell'offerta di servizi sanitari e sociosanitari territoriali

# SOVVENZIONE GLOBALE

**FFAMILY** 

## AVVISO PUBBLICO

#### PER ACCEDERE A BUONI SERVIZIO FINALIZZATI AL PAGAMENTO DEI SERVIZI DI ASSISTENZA PER LE PERSONE NON AUTOSUFFICIENTI NEL TERRITORIO DELLA REGIONE LAZIO

I edizione

Manuale per i richiedenti

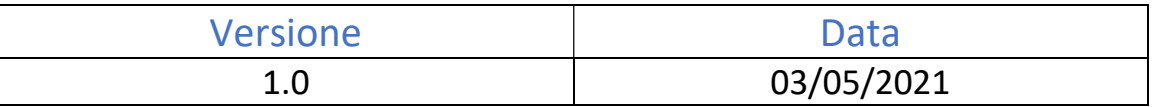

Sovvenzione Globale efamily Avviso pubblico per accedere a buoni servizio finalizzati al pagamento dei servizi di assistenza per le persone non autosufficienti nel territorio della Regione Lazio Manuale per i richiedenti all'estate della contrarea di altre della contrarea di altre della contrarea di altr

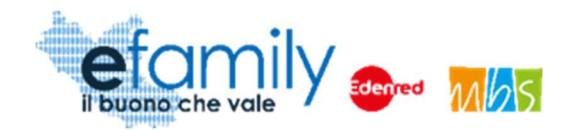

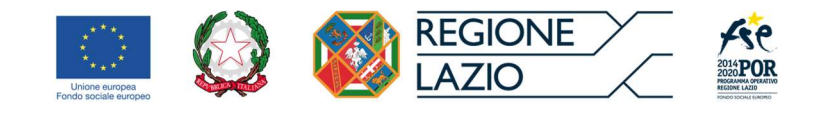

# Indice

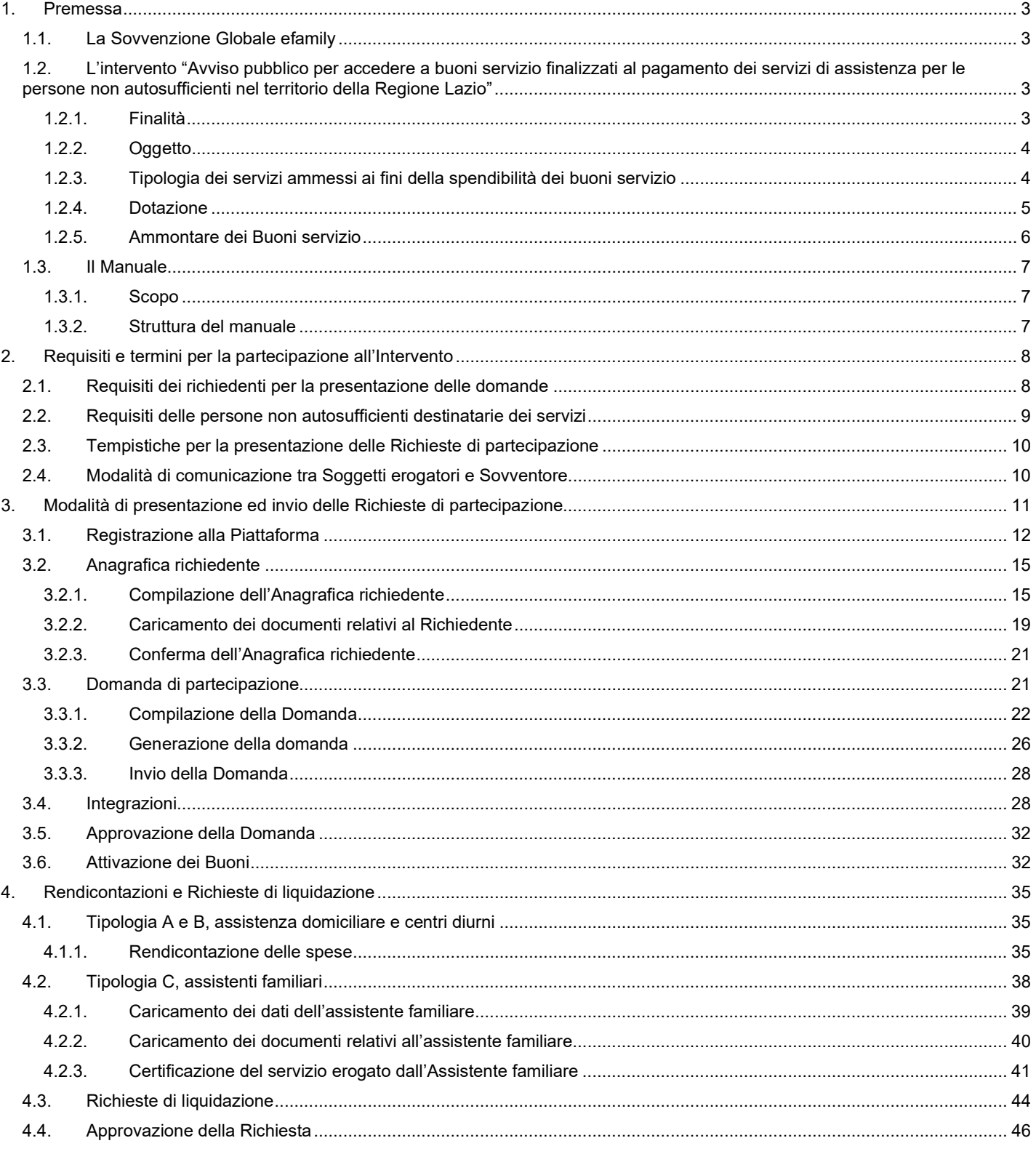

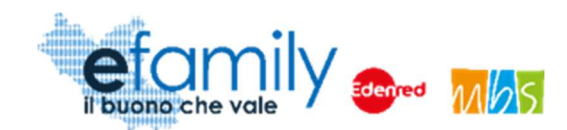

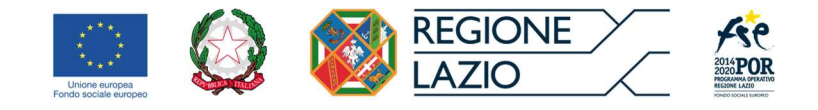

# 1. Premessa

# 1.1. La Sovvenzione Globale efamily

Nell'ambito della Sovvenzione Globale denominata "BUONI SERVIZIO ALL'INFANZIA E AI SOGGETTI NON AUTOSUFFICIENTI" (efamily) Regione Lazio ha individuato il Raggruppamento Temporaneo di Impresa costituito da Edenred Italia s.r.l. e M.B.S. S.r.l. come Organismo Intermedio preposto alla gestione della Sovvenzione Globale.

L'obiettivo della Sovvenzione Globale efamily è rafforzare l'offerta dei servizi sociali e di cura fruibili sul territorio regionale attraverso azioni che permettano sia di migliorare in generale il livello della qualità della vita, sia di favorire la partecipazione al mondo del lavoro.

I risultati che si vogliono conseguire attraverso l'obiettivo specifico sono:

- miglioramento della qualità delle prestazioni erogate dai servizi di cura e sociali;
- rafforzamento dell'offerta dei servizi sanitari e sociosanitari territoriali;
- miglioramento dell'accessibilità dei servizi sul territorio regionale.

# 1.2. L'intervento "Avviso pubblico per accedere a buoni servizio finalizzati al pagamento dei servizi di assistenza per le persone non autosufficienti nel territorio della Regione Lazio"

## 1.2.1. Finalità

Il presente avviso si colloca all'interno della Direttiva B, "implementazione di Buoni di servizio per favorire l'accesso dei nuclei familiari alla rete dei servizi sociosanitari domiciliari e a ciclo diurno rivolti alle persone non autosufficienti" , della S.G. efamily. Le finalità previste sono:

aumentare, consolidare e qualificare i servizi di cura rivolti a persone con limitazioni dell'autonomia e potenziamento della rete dell'offerta di servizi sociosanitari territoriali;

migliorare l'accesso a servizi di qualità a prezzi accessibili, sostenibili e di alto interesse generale;

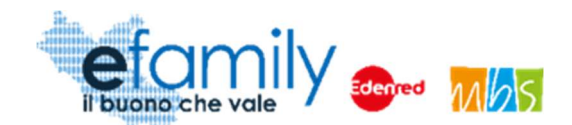

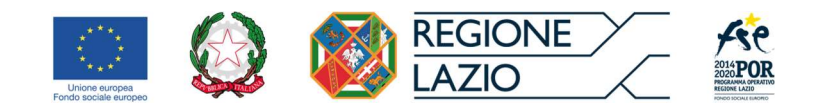

consentire alle persone con particolari carichi di cura nei confronti di familiari non autosufficienti di mantenere o migliorare la propria condizione lavorativa o di avere il tempo di intraprendere percorsi di formazione professionale, di istruzione o di inserimento/reinserimento lavorativo.

La misura intende quindi fornire prestazioni integrative e non sostitutive dei servizi già sistematici e attivati nei territori, con la finalità di potenziare gli interventi in essere incrementando e migliorando l'offerta dei servizi.

La misura intende finanziare l'erogazione di buoni servizio a beneficio di persone non autosufficienti individuati dalla L.R. 20/2006 (Istituzione del fondo regionale per la non autosufficienza), che considera non autosufficiente la persona anziana, disabile o qualsiasi altra persona che, anche in maniera temporanea, non può provvedere alla cura della propria persona né mantenere una normale vita di relazione senza l'aiuto determinante di altri

## 1.2.2. Oggetto

Il presente intervento prevede l'erogazione, mediante procedura "a sportello", di Buoni servizio a favore delle persone residenti o domiciliate nel territorio della Regione Lazio che abbiano in carico di cura persone non autosufficienti per il pagamento delle spese relative ai servizi di assistenza socio-sanitari, fruiti a partire dal mese di Gennaio 2021.

I Buoni servizio potranno avere un valore massimo € 700 mensili per 12 mensilità.

I Buoni servizio dovranno essere generati, accedendo al sistema informativo, entro 30 giorni dalla data di assegnazione, pena la perdita del Buono.

## 1.2.3. Tipologia dei servizi ammessi ai fini della spendibilità dei buoni servizio

I Buoni servizio sono spendibili per accedere alle seguenti prestazioni:

- A. assistenza domiciliare, con l'esclusione di attività sanitaria, erogata da enti accreditati, ai sensi della D.G.R 223/2016;
- B. centri diurni socio assistenziali autorizzati ai sensi della D.G.R 1304/2004 e i servizi semiresidenziali

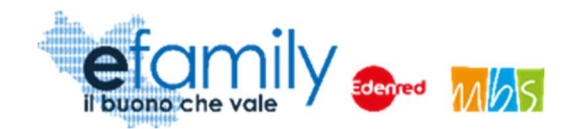

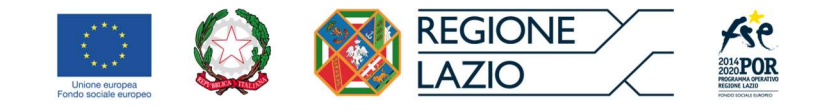

autorizzati ai sensi della DGR 1305/2004;

C. assistente familiare, con la/il quale è stato sottoscritto un regolare contratto in applicazione del Contratto collettivo nazionale di lavoro sulla disciplina del rapporto di lavoro domestico, inquadrata/o in uno dei seguenti livelli previsti dal suddetto CCNL: C Super o D Super.

L'assistente familiare che eroga il servizio dovrà inoltre essere in possesso di uno dei seguenti requisiti:

- Essere iscritto/a al Registro comunale/distrettuale degli assistenti alla persona (D.G.R 223/2016);
- Essere in possesso della qualifica di assistente familiare ai sensi della determinazione dirigenziale G18568 del 24/12/2019;
- Essere in possesso dei requisiti necessari all'iscrizione al registro ossia:
	- o Cittadinanza italiana o di uno Stato membro dell'Unione Europea o il possesso di regolare permesso di soggiorno CE (ai sensi del D.lgs 286/98 e ss.mm.ii.);
	- o assenza, nei propri confronti, di condanne con sentenza passata in giudicato, ovvero di procedimenti penali in corso per reati di cui al titolo IX (Dei delitti contro la moralità pubblica e il buon costume), al capo IV del titolo XI (Dei delitti contro la famiglia);
	- o possesso di idoneità psico-fisica per le mansioni da svolgere, attestata da idonea certificazione sanitaria rilasciata dall'autorità competente o dal proprio medico di medicina generale;
	- o per i cittadini stranieri: possesso di una sufficiente conoscenza della lingua italiana corrispondente al livello A2 di cui alla normativa vigente.

Per poter utilizzare i Buoni servizio e richiedere la liquidazione dei relativi importi il richiedente deve essere il soggetto che sostiene il pagamento delle spese relative ai servizi fruiti dal destinatario.

Non è possibile utilizzare il Buono servizio per il pagamento delle spese sostenute per la fruizione del servizio tipologia C. Assistente familiare se questo è erogato da un familiare convivente del Richiedente o del Destinatario del servizio.

## 1.2.4. Dotazione

Le risorse disponibili per il presente Avviso ammontano complessivamente ad Euro 6.000.000,00 (sei milioni).

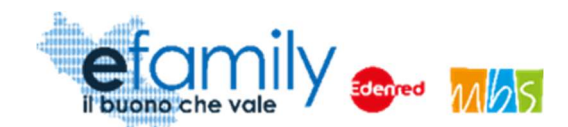

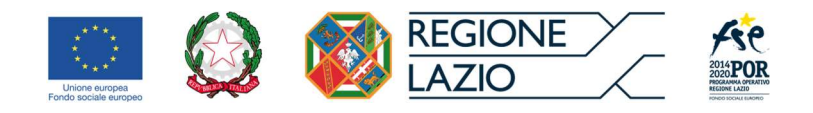

I fondi sono trasferiti dalla Regione Lazio al R.T.I. Edenred Italia s.r.l. – Mbs s.r.l. che, in qualità di O.I. della S.G. efamily, è incaricata di erogare i buoni servizio.

La Regione Lazio si riserva la facoltà di ripianificare l'importo complessivo del presente Avviso, in base alle risorse disponibili all'interno della Sovvenzione Globale.

## 1.2.5. Ammontare dei Buoni servizio

L'ammontare massimo del Buono servizio è di € 700 mensili per un totale di 12 mensilità e può essere utilizzato per il pagamento delle spese sostenute per i servizi delle tipologie di cui al punto 3.

Per quanto riguarda le tipologie di servizio A e B, il Buono potrà essere utilizzato per ricevere un rimborso delle spese effettivamente sostenute a fronte della presentazione dei relativi giustificativi di spesa e di pagamento (punto 12). Le spese sono riconosciute nei limiti dei massimali riportati nella seguente tabella.

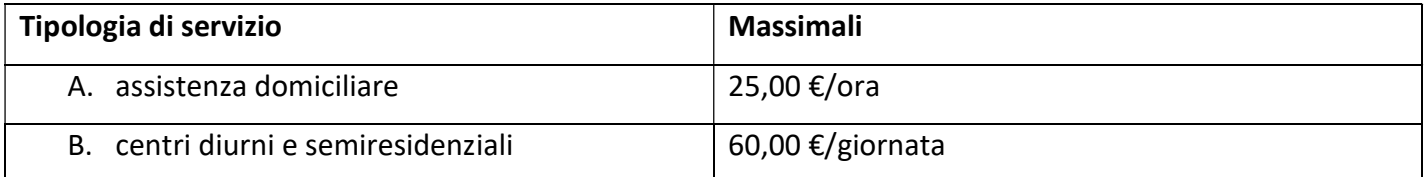

Per quanto riguarda la tipologia C. Assistente familiare, l'Avviso si avvale dell'adozione di parametri di costo nel quadro delle opzioni di semplificazione previste dalla normativa comunitaria attraverso il ricorso alle Unità di Costo Standard<sup>1</sup> (UCS).

Le UCS sono definite in relazione all'inquadramento contrattuale dell'assistente:

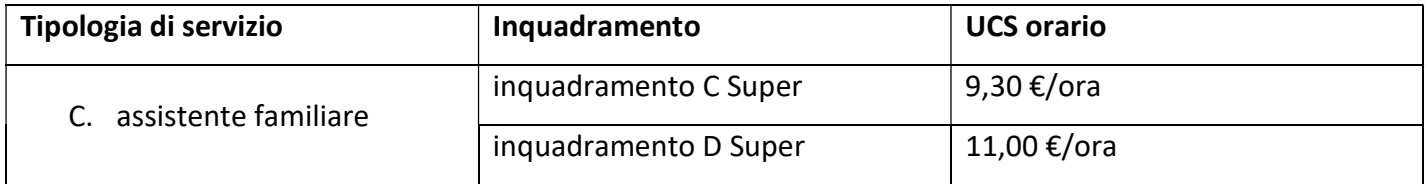

Non è finanziabile il costo relativo ad Assistenti familiari inquadrati con una differente categoria contrattuale

Sovvenzione Globale efamily

Avviso pubblico per accedere a buoni servizio finalizzati al pagamento dei servizi di assistenza per le persone non

autosufficienti nel territorio della Regione Lazio

<sup>1</sup> Art. 67 paragrafo 1 let. b) del Regolamento (UE) n. 1303/2013

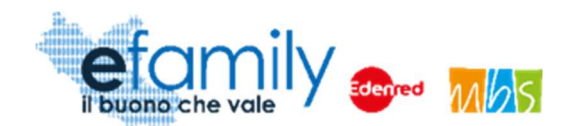

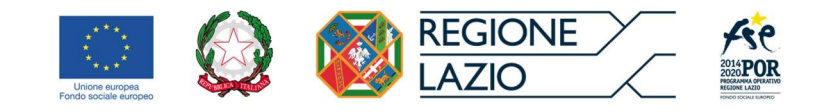

da quelle sopra riportate, che rappresentano il corretto inquadramento contrattuale per l'assistenza di persone non autosufficienti.

## 1.3. Il Manuale

### 1.3.1. Scopo

Il presente Manuale è parte integrante dell'" Avviso pubblico per accedere a buoni servizio finalizzati al pagamento dei servizi di assistenza per le persone non autosufficienti nel territorio della Regione Lazio" pubblicato sul sito della S.G. efamily www.efamilysg.it, sul portale istituzionale www.regione.lazio.it/rl\_formazione e sul portale www.lazioeuropa.it.

Ha l'obiettivo di supportare le persone che intendono richiedere il Buono servizio previsto nella presentazione delle Domande di partecipazione al presente intervento sia nella parte relativa alla compilazione della modulistica attraverso la relativa Piattaforma efamily, sia nell'osservanza delle procedure.

### 1.3.2. Struttura del manuale

- Il capitolo 1 riporta le informazioni generali sulla Sovvenzione Globale, sull'Intervento in oggetto e sul Manuale per le famiglie richiedenti.
- Il capitolo 2 riporta le condizioni e i termini per la partecipazione all'Intervento da parte richiedenti e descrive le modalità di gestione delle comunicazioni ufficiali.
- Il capitolo 3 definisce e descrive lo strumento e le modalità che i richiedenti devono utilizzare per la presentazione delle Domande di partecipazione.
- Il capitolo 4 descrive le modalità con cui effettuare la certificazione dei servizi fruiti e inviare le Richieste di liquidazione.

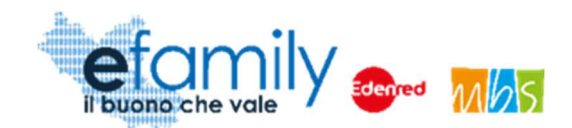

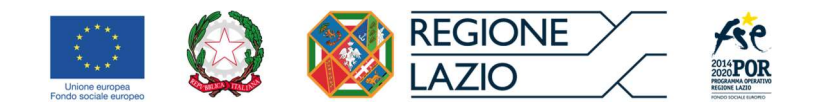

# 2. Requisiti e termini per la partecipazione all'Intervento

# 2.1. Requisiti dei richiedenti per la presentazione delle domande

Possono richiedere i buoni servizio persone residenti o domiciliate nel territorio della Regione Lazio che abbiano in carico di cura persone non autosufficienti.

Al momento della data di presentazione della domanda il/la richiedente deve essere in possesso dei seguenti requisiti:

- essere cittadino/a italiano/a o di uno Stato membro dell'Unione Europea o essere un cittadino straniero regolarmente soggiornate in Italia;
- essere residente o domiciliato in uno dei comuni della Regione Lazio;
- $\bullet$  avere un'età inferiore a 67 anni<sup>2</sup>;
- Essere coniugato/a, unito/a civilmente o convivente di fatto oppure avere una parentela fino al secondo grado in linea retta o collaterale oppure essere affine entro il primo grado con la persona non autosufficiente che usufruirà dei servizi;
- Svolgere attività lavorativa sia di tipo subordinato che autonomo o trovarsi in stato di disoccupazione secondo quanto previsto della normativa vigente<sup>3</sup>.
- Avere un ISEE<sup>4</sup> non superiore a  $\epsilon$  50.000

Sovvenzione Globale efamily

Avviso pubblico per accedere a buoni servizio finalizzati al pagamento dei servizi di assistenza per le persone non

autosufficienti nel territorio della Regione Lazio

<sup>&</sup>lt;sup>2</sup> Per "inferiore a 67 anni" si intende che non abbia compiuto 67 anni d'età al momento della presentazione della Domanda.

<sup>3</sup> Come chiarito dalla circolare N. 1/2019 di ANPAL, ai sensi dell'articolo 19 del d.lgs. n. 150/2015 e dell'articolo 4, comma 15-quater del d.l. n. 4/2019 sono considerati in "stato di disoccupazione", i soggetti che rilasciano la DID e che alternativamente soddisfano uno dei seguenti requisiti:

non svolgono attività lavorativa sia di tipo subordinato che autonomo;

sono lavoratori il cui reddito da lavoro dipendente o autonomo corrisponde a un'imposta lorda pari o inferiore alle detrazioni spettanti ai sensi dell'articolo 13 del testo unico delle imposte sui redditi di cui al D.P.R. n. 917/1986.

Inoltre, in riferimento allo stato di disoccupazione, si richiama quanto previsto all'art 4, comma 15-quater del decreto-legge 28 gennaio 2019, n. 4, convertito con modificazione dalla legge 28 marzo 2019, n. 26 recante: «Disposizioni urgenti in materia di reddito di cittadinanza e di pensioni.» che recita: "Per le finalità di cui al presente decreto e ad ogni altro fine, si considerano in stato di disoccupazione anche i lavoratori il cui reddito da lavoro dipendente o autonomo corrisponde a un'imposta lorda pari o inferiore alle detrazioni spettanti ai sensi dell'articolo 13 del testo unico delle imposte sui redditi, di cui al decreto del Presidente della Repubblica 22 dicembre 1986, n. 917."

<sup>4</sup> L'ISEE di riferimento è quello in corso di validità alla data di presentazione della domanda

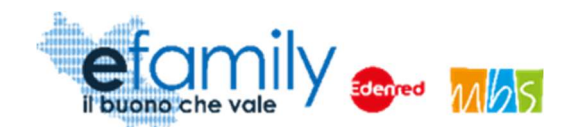

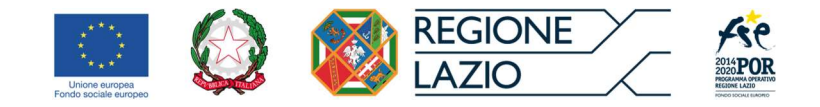

## 2.2. Requisiti delle persone non autosufficienti destinatarie dei servizi

La persona non autosufficiente, destinataria del servizio, deve essere in possesso dei seguenti requisiti:

- essere cittadino/a italiano/a o di uno Stato membro dell'Unione Europea o essere un cittadino straniero regolarmente soggiornate in Italia;
- essere residente in uno dei comuni della Regione Lazio;
- essere in possesso della certificazione da parte dell'Unità Valutativa Multidimensionale (U.V.M) che attesti la non autosufficienza,

oppure, in alternativa,

- avere uno stato di invalidità certificato al 100% ed essere in una delle seguenti condizioni sul mercato del lavoro:
	- o disoccupato;
	- o in condizione di non occupazione ai sensi dell'articolo 19, comma 7, del decreto legislativo n. 150/2015<sup>5</sup> ;
	- o studente o impegnato in percorso di tirocinio;
	- o inattivo diverso da studente (casalinga/o, ritirato/a dal lavoro, inabile al lavoro, in altra condizione);
	- o pensionato.

Nel caso in cui il richiedente abbia a carico di cura più di una persona non autosufficiente potrà presentare una domanda per ciascuno di essi.

Per una stessa persona non autosufficiente può essere presentata una sola domanda.

Sovvenzione Globale efamily

Avviso pubblico per accedere a buoni servizio finalizzati al pagamento dei servizi di assistenza per le persone non

autosufficienti nel territorio della Regione Lazio

<sup>&</sup>lt;sup>5</sup> Si riporta quanto disposto dalla circolare 34/2015 del MLPS "Allo scopo di precisare la nozione di "non occupazione", anche con riferimento alla prestazione di attività lavorativa di scarsa intensità, occorre richiamare, in via analogica, le disposizioni degli articoli 9 e 10 del decreto legislativo n. 22/2015, che prevedono la conservazione della prestazione di nuova assicurazione sociale per l'impiego anche nei casi in cui il beneficiario svolga un' attività lavorativa da cui derivi un reddito annuo inferiore al reddito minimo escluso da imposizione. In tal caso il legislatore ha inteso tutelare il diritto ad una prestazione per coloro che svolgano attività lavorativa, in forma subordinata o autonoma, di scarsa intensità. Analogamente, pertanto, la condizione di non occupazione fa riferimento alle persone che non svolgono attività lavorativa, in forma subordinata, parasubordinata o autonoma ovvero a coloro che, pur svolgendo una tale attività, ne ricavino un reddito annuo inferiore al reddito minimo escluso da imposizione. Tale limite è pari, per le attività di lavoro subordinato o parasubordinato, ad euro 8.000, e per quelle di lavoro autonomo ad euro 4.800"

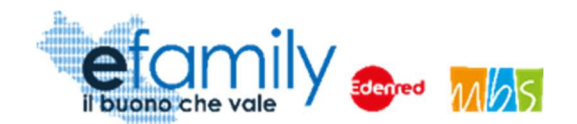

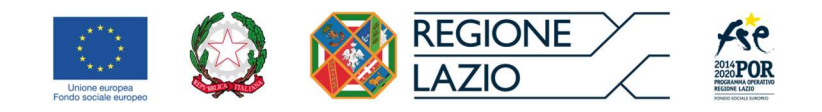

Nel caso in cui la documentazione caricata attestante la condizione di non autosufficienza della persona destinataria dei servizi (Punto 4 del presente Avviso) preveda una scadenza ed una successiva visita di revisione, i richiedenti sono tenuti a caricare la nuova documentazione o eventuale dichiarazione che riconosca la validità del verbale scaduto rilasciata dall'ente certificatore, pena la perdita dei contributi e l'interruzione dell'erogazione dei Buoni Servizio a partire dalla data di scadenza del verbale.

## 2.3. Tempistiche per la presentazione delle Richieste di partecipazione

I richiedenti devono presentare Domanda di partecipazione, redatta esclusivamente on-line accedendo all'apposita piattaforma efamily al seguente indirizzo http://buoniservizio.efamilysg.it.

Si potrà procedere alla presentazione della domanda a partire dalle ore 12:00 del giorno 03/05/2021. L'invio potrà essere effettuato entro le ore 24:00 del giorno 30/11/2021.

Si ricorda che qualora la domanda non venga inviata attraverso la piattaforma efamily nelle modalità descritte, la stessa non verrà considerata valida ai fini del presente Avviso.

# 2.4. Modalità di comunicazione tra Soggetti erogatori e Sovventore

Tutte le comunicazioni tra il Richiedente e il Sovventore avverranno tramite l'indirizzo email o PEC indicato dal Richiedente al momento della presentazione della Domanda.

Eventuali comunicazioni ufficiali rivolte al Sovventore potranno essere indirizzate all'indirizzo PEC della Sovvenzione Globale info@pec.efamilysg.it indicando nell'oggetto della comunicazione Nome e Cognome del Richiedente e il numero identificativo della Domanda di partecipazione alla quale la comunicazione si riferisce.

Per eventuali informazioni necessarie sono a disposizione dei Richiedenti che ne abbiano bisogno i seguenti servizi di supporto:

può contattare il servizio di supporto al numero verde gratuito 800.279.948 nei seguenti giorni e orari:

- Dal lunedì al venerdì: dalle 9:00 alle 12:30 e dalle 14:00 alle 17:30

oppure può scrivere una e-mail all'indirizzo info@efamilysg.it

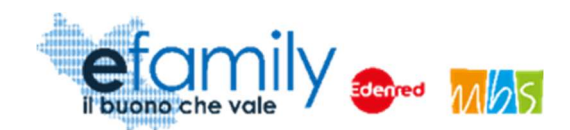

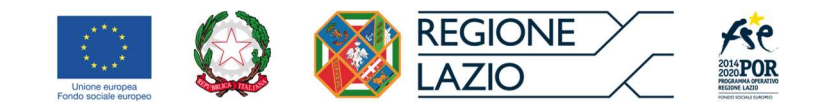

# 3. Modalità di presentazione ed invio delle Richieste di partecipazione

La Piattaforma efamily è lo strumento informatico che i Richiedenti devono utilizzare per tutte le fasi dell'intervento, dalla registrazione per la presentazione della Domanda di partecipazione alla gestione delle modalità di certificazione e rendicontazione dei servizi per la presentazione delle richieste di liquidazione.

La Piattaforma è disponibile al seguente indirizzo: http://buoniservizio.efamilysg.it.

A seguire una guida dettagliata di tutte le fasi del processo di presentazione della Richiesta di partecipazione.

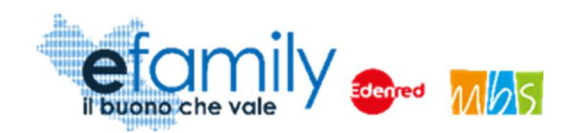

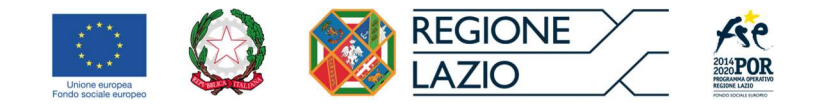

## 3.1. Registrazione alla Piattaforma

Un soggetto, in possesso dei requisiti previsti, che intenda presentare Domanda di partecipazione per l'Avviso Pubblico dovrà innanzitutto registrarsi sulla Piattaforma efamily tramite l'apposito form di registrazione disponibile al seguente link: http://buoniservizio.efamilysg.it/reg\_famiglia.html

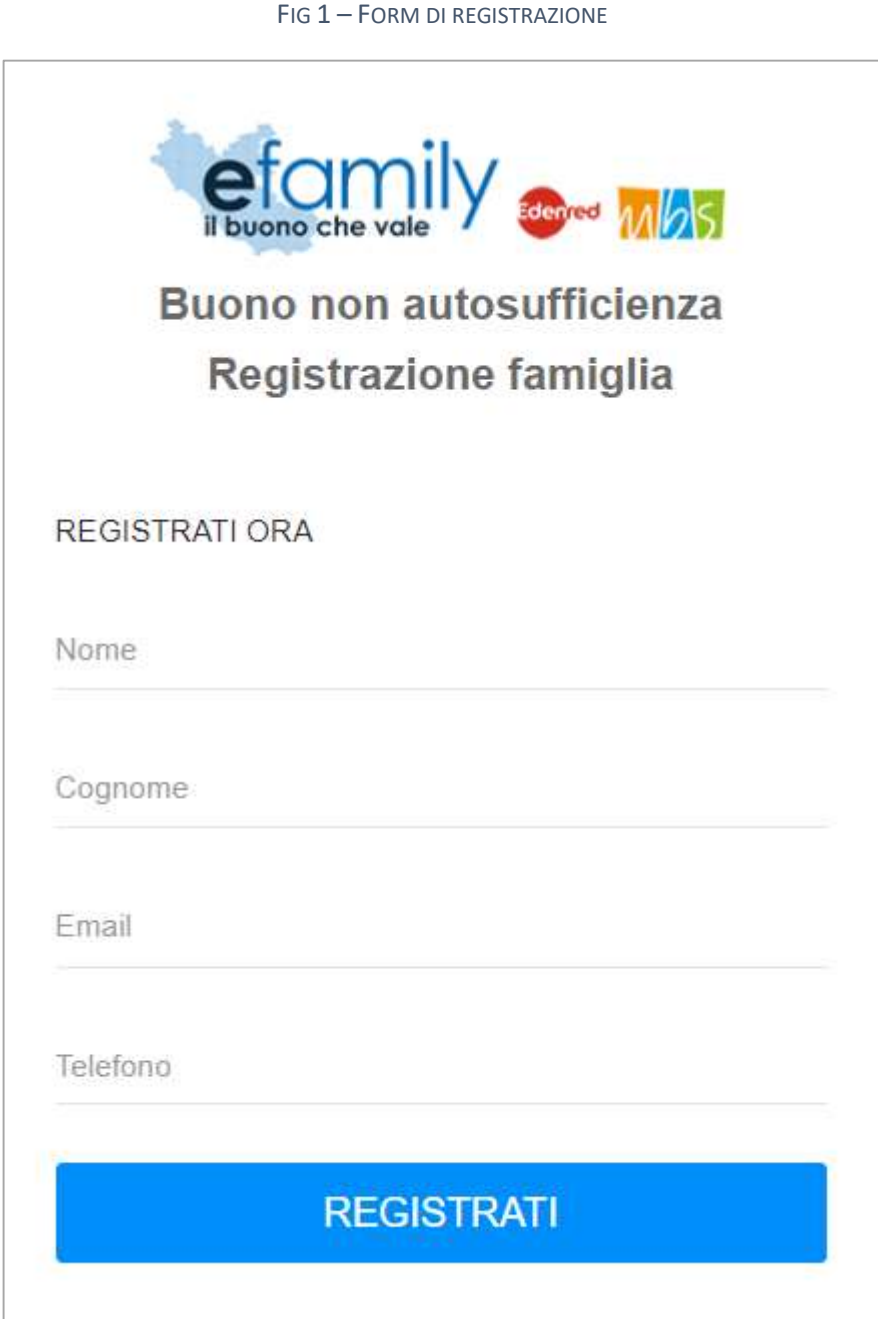

Il sistema effettua un controllo di univocità sull'indirizzo email inserito pertanto sarà possibile effettuare una

Sovvenzione Globale efamily

Avviso pubblico per accedere a buoni servizio finalizzati al pagamento dei servizi di assistenza per le persone non

autosufficienti nel territorio della Regione Lazio

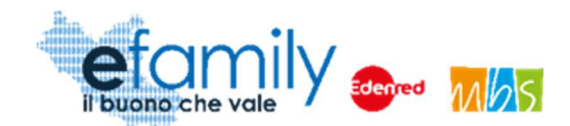

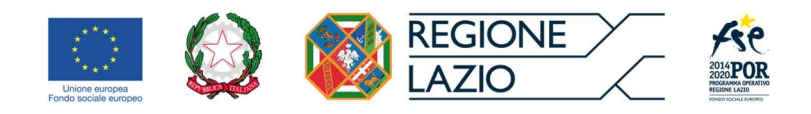

sola registrazione con uno specifico indirizzo email. ATTENZIONE: per la registrazione è necessario inserire un indirizzo email standard. NON utilizzare un indirizzo email PEC.

Una volta compilati i campi e cliccato sul pulsante "REGISTRATI" il sistema presenterà un messaggio di conferma e saranno inviate le credenziali d'accesso all'indirizzo email inserito.

Per accedere alla Piattaforma il Richiedente dovrà inserire le credenziali ricevute nella schermata di login, disponibile al seguente indirizzo: http://buoniservizio.efamilysg.it

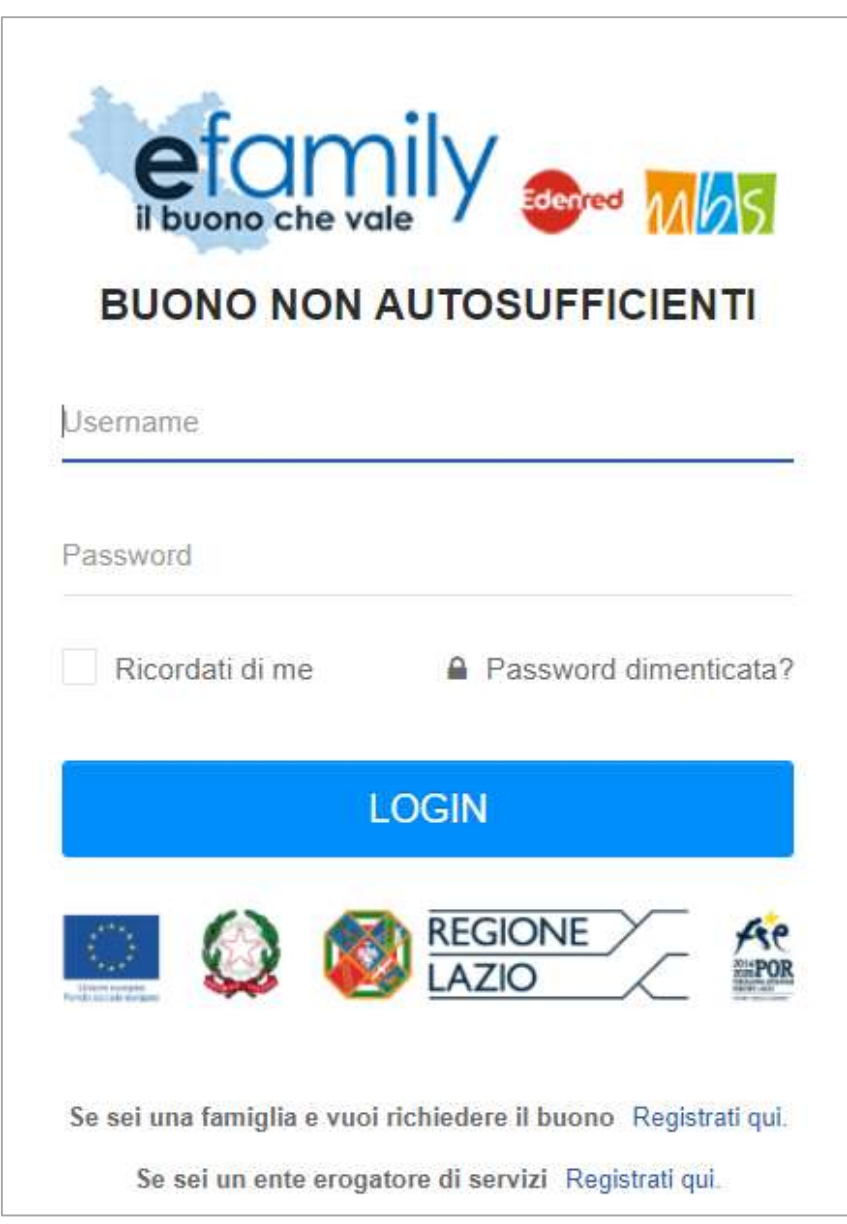

FIG. 2 – PAGINA DI LOGIN

Sovvenzione Globale efamily

Avviso pubblico per accedere a buoni servizio finalizzati al pagamento dei servizi di assistenza per le persone non

autosufficienti nel territorio della Regione Lazio

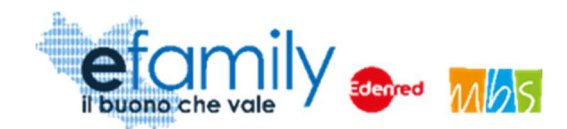

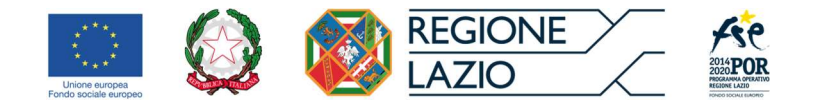

Nel caso in cui il Richiedente smarrisca la password d'accesso sarà possibile richiederne una nuova cliccando su "Password dimenticata?" (Fig. 2). Sarà inviata una nuova password all'indirizzo email indicato al momento della registrazione.

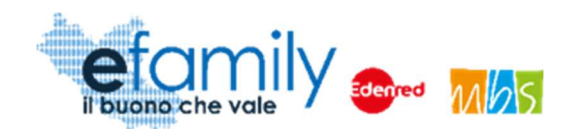

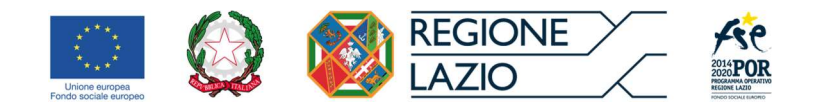

## 3.2. Anagrafica richiedente

Considerata la possibilità per i richiedenti di presentare più di una Domanda nel caso intendano richiedere i Buoni servizio per più di una persona non autosufficiente, il sistema prevede una prima fase per l'inserimento dei dati e dei documenti relativi al Richiedente ed una successiva per la presentazione delle Domande inserendo i dati e i documenti relativi alla persona non autosufficiente destinataria dei servizi.

Avuto accesso alla Piattaforma, per proseguire nella compilazione della Domanda, è necessario quindi accedere alla sezione "Anagrafica richiedente" selezionando la relativa voce dal menu a sinistra.

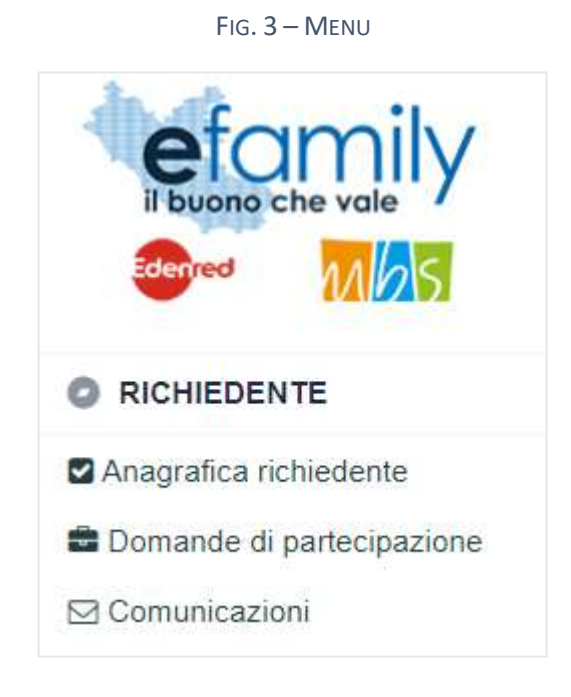

3.2.1. Compilazione dell'Anagrafica richiedente

Selezionata la sezione dal menu si aprirà la schermata "RICHIEDENTE" (Fig. 4 e 5) nella quale è necessario inserire i dati e i documenti del soggetto richiedente che presenta la Domanda di partecipazione.

In qualunque momento è possibile salvare i dati inseriti cliccando sul relativo pulsante in alto a destra e riprendere la compilazione successivamente. Tuttavia una volta confermata l'anagrafica, cliccando sul relativo pulsante in alto a destra, non sarà più possibile modificare i dati inseriti.

In qualunque momento è anche possibile cliccare sul pulsante "Verifica errori" per verificare la presenza di errori nella compilazione dei campi.

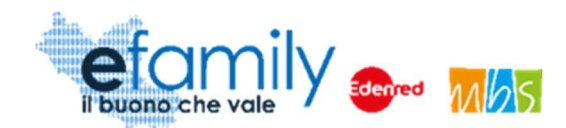

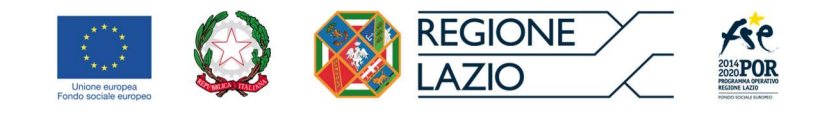

#### FIG. 4 – ANAGRAFICA RICHIEDENTE

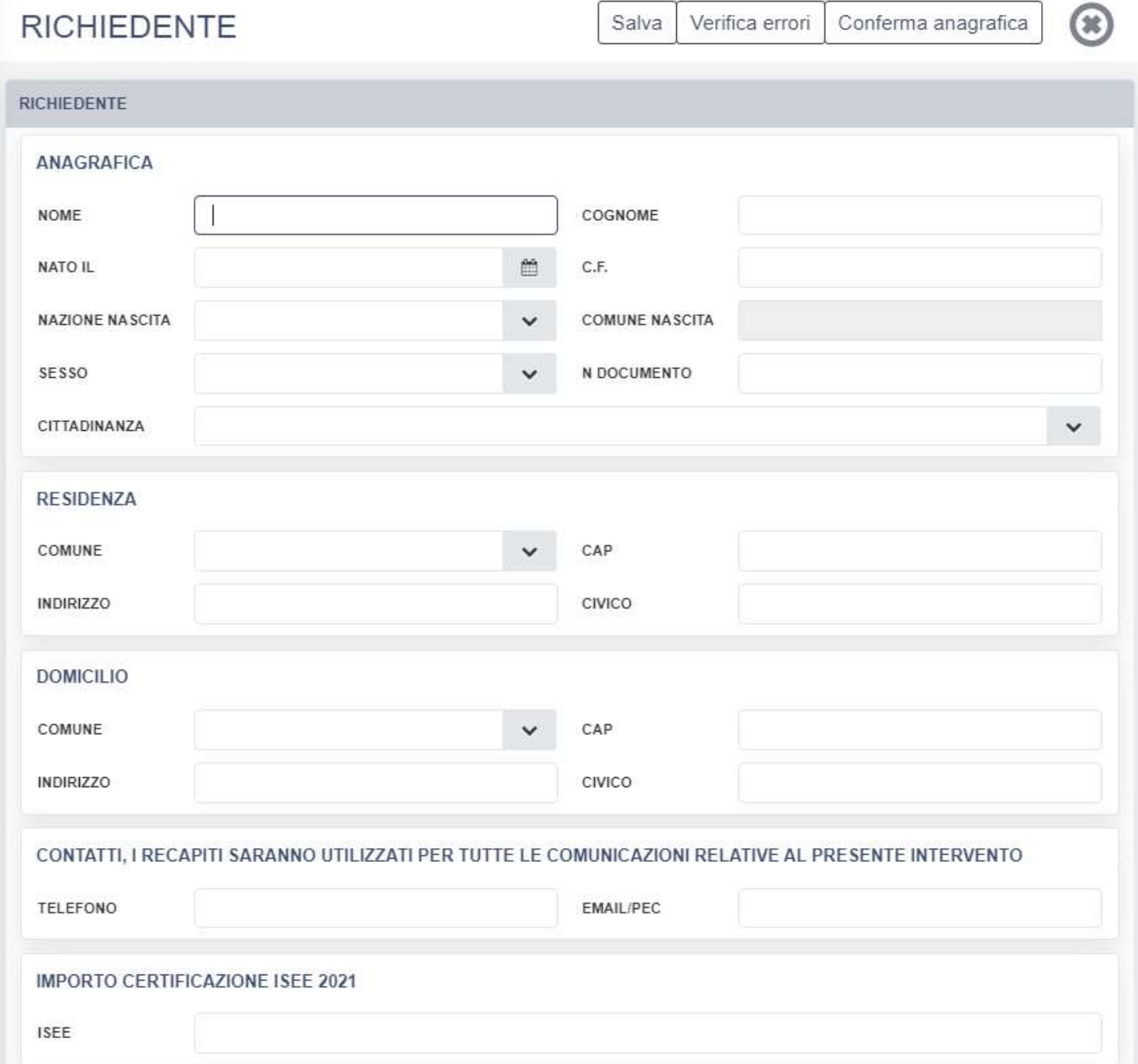

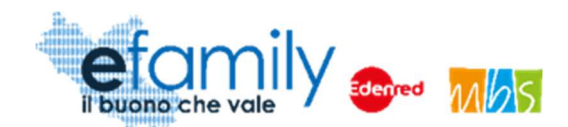

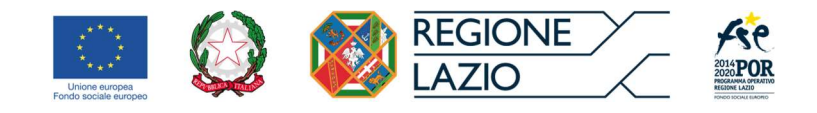

#### FIG. 5 - ANAGRAFICA RICHIEDENTE 2

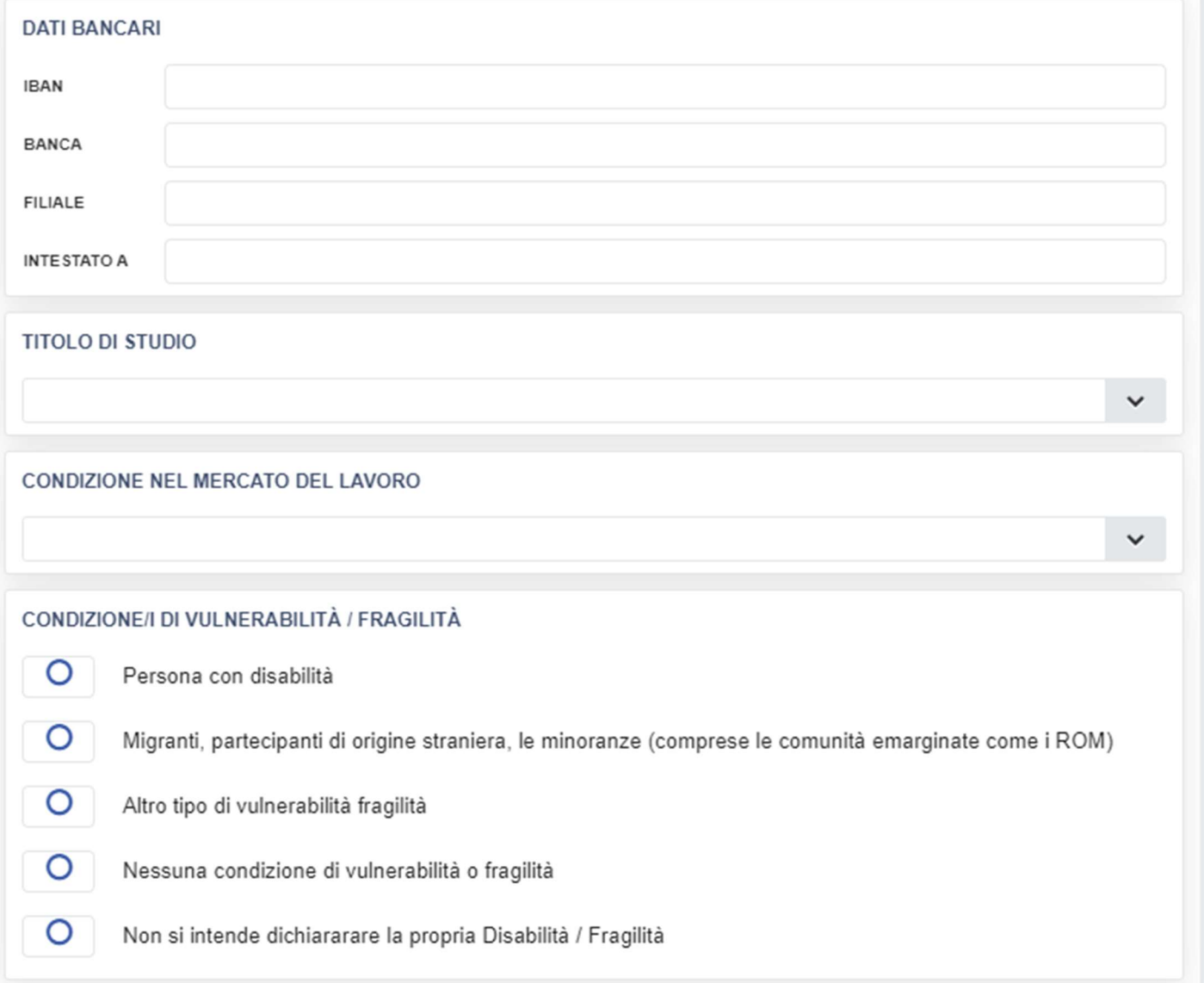

# Si consiglia la massima attenzione nella compilazione di tutti i campi in quanto una volta confermati non sarà più possibile modificarli.

Si forniscono alcune informazioni utili alla compilazione:

- Tutti i campi sono obbligatori
- Il Sistema prevede l'inserimento del "Comune di nascita" del Richiedente unicamente se la "Nazione di nascita" è l'Italia. In caso contrario il campo sarà bloccato e non sarà richiesta la compilazione.

Sovvenzione Globale efamily

Avviso pubblico per accedere a buoni servizio finalizzati al pagamento dei servizi di assistenza per le persone non autosufficienti nel territorio della Regione Lazio

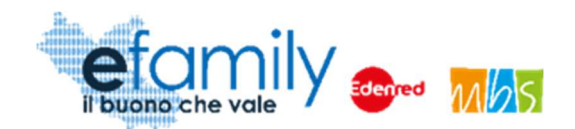

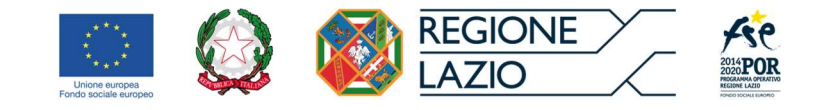

 Per una migliore comprensione del funzionamento dei campi con menu a tendina (ad esempio: "Nazione nascita", "Comune", ecc.) si riporta la figura 6, a seguire.

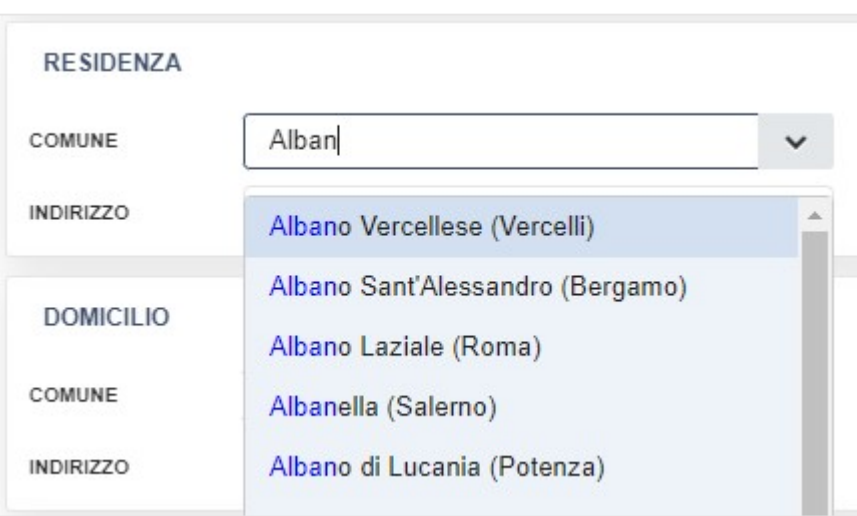

FIG. 6 – MENU A TENDINA

Come è possibile osservare, cominciando a scrivere "Alban" nel campo il sistema riporta nel menu a tendina i risultati che comprendono il testo digitato.

 Per quanto riguarda il Comune di Roma si consiglia di digitare "Roma" seguita da uno spazio " " in modo che il menu a tendina presenti solamente i risultati legati a Roma. La selezione del singolo municipio è facoltativa.

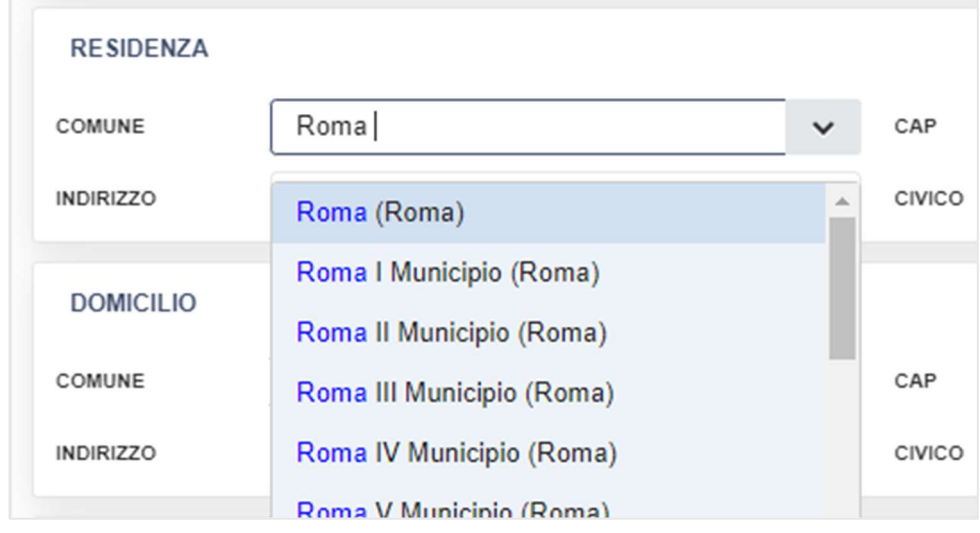

• FIG. 7 - MENU A TENDINA ROMA

Sovvenzione Globale efamily

Avviso pubblico per accedere a buoni servizio finalizzati al pagamento dei servizi di assistenza per le persone non autosufficienti nel territorio della Regione Lazio

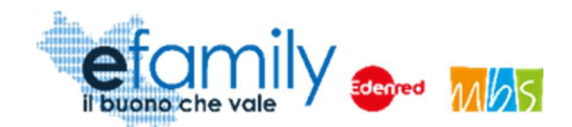

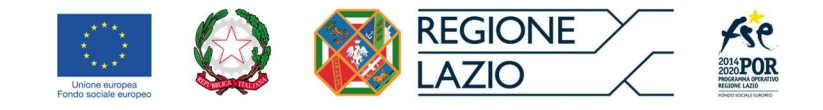

 Il menu a tendina del comune di Domicilio contiene solo i Comuni della Regione Lazio in quanto questo costituisce un prerequisito per la partecipazione all'intervento.

#### **CONTATTI**

I recapiti inseriti in questa sezione saranno utilizzati per contattare il richiedente per qualunque necessità legata all'intervento. La email qui inserita sarà utilizzata anche per l'invio di tutte le comunicazioni automatiche che la Piattaforma genererà nelle varie fasi dell'intervento. Per questi motivi si raccomanda la massima attenzione nell'inerire recapiti corretti e attivi.

#### IMPORTO CERTIFICAZIONE ISEE 2021

In questo campo è necessario indicare il valore della Certificazione ISEE. Si ricorda che per partecipare al presente intervento è necessario avere un ISEE non superiore a € 50.000.

#### DATI BANCARI

Le coordinate bancarie qui riportate saranno utilizzate per il pagamento degli importi dei contributi rendicontati dai richiedenti.

TITOLO DI STUDIO – CONDIZIONE SUL MERCATO DEL LAVORO – CONDIZIONE DI VULNERABILITÀ/FRAGILITÀ

Questi campi sono relativi ai dati di monitoraggio che è obbligatorio richiedere in tutti gli interventi finanziati con Fondi UE. In merito alla privacy e alla non divulgazione all'esterno di tutti i dati inseriti dai richiedenti si rimanda all'apposita informativa allegata all'Avviso Pubblico e alle Domande di partecipazione.

ATTENZIONE: nel caso in cui la persona richiedente non sia in possesso dei requisiti previsti il sistema non permetterà di proseguire confermando l'anagrafica. Comparirà un messaggio di errore con l'indicazione del requisito non soddisfatto. Similmente il sistema evidenzierà la presenza di eventuali errori di compilazione come ad esempio un formato della email non valido oppure la mancata compilazione di alcuni campi obbligatori.

## 3.2.2. Caricamento dei documenti relativi al Richiedente

In fondo alla schermata "Richiedente" è presente un'apposita sezione per il caricamento dei documenti (Figura

Sovvenzione Globale efamily Avviso pubblico per accedere a buoni servizio finalizzati al pagamento dei servizi di assistenza per le persone non autosufficienti nel territorio della Regione Lazio Manuale per i richiedenti all'estate della contratta di altre della contratta di altre della contratta di altr

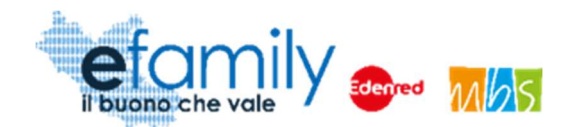

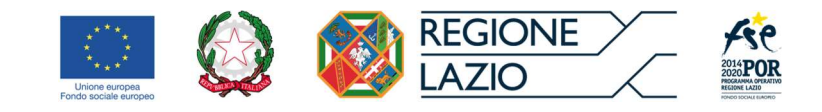

#### 8) per procedere alla Conferma dell'anagrafica è necessario prima caricare i documenti richiesti.

FIG. 8 – ANAGRAFICA RICHIEDENTE - DOCUMENTI

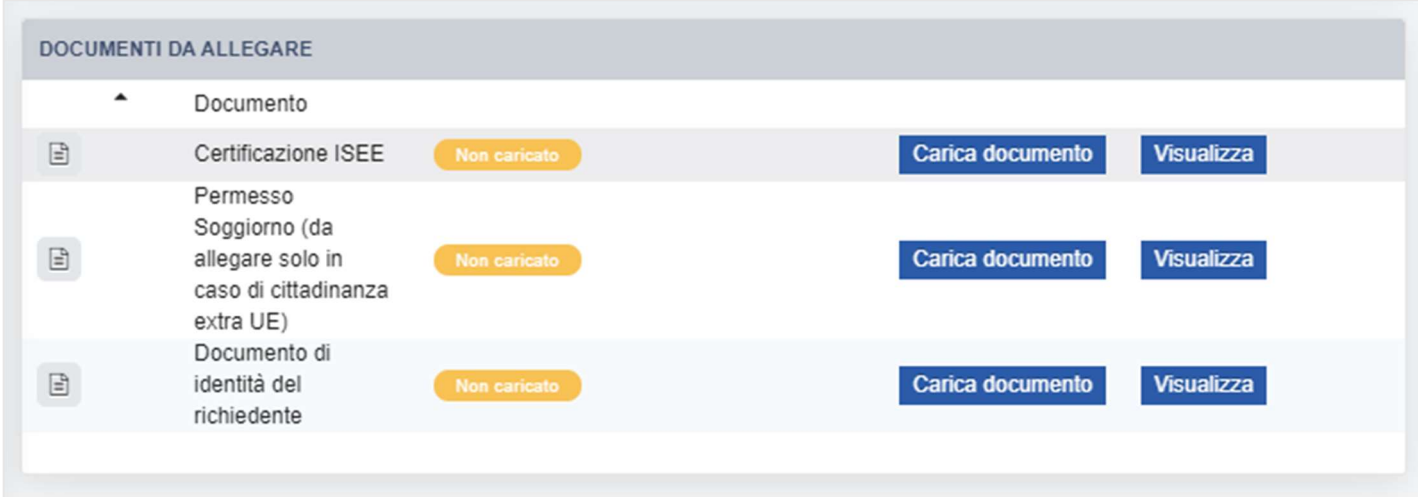

Il Documento d'identità del Richiedente e la Certificazione ISEE sono sempre obbligatori mentre il Permesso di soggiorno è richiesto unicamente nel caso in cui il richiedente sia cittadino di uno Stato extra-UE.

Per caricare un documento è necessario cliccare sul pulsante **Carica documento** nella riga corrispondente.

Si aprirà una finestra per l'upload dei documenti (Fig. 9) nella quale è possibile trascinare il file da caricare oppure selezionarlo cliccando sulla stessa finestra.

#### FIG. 9 – UPLOAD DOCUMENTI

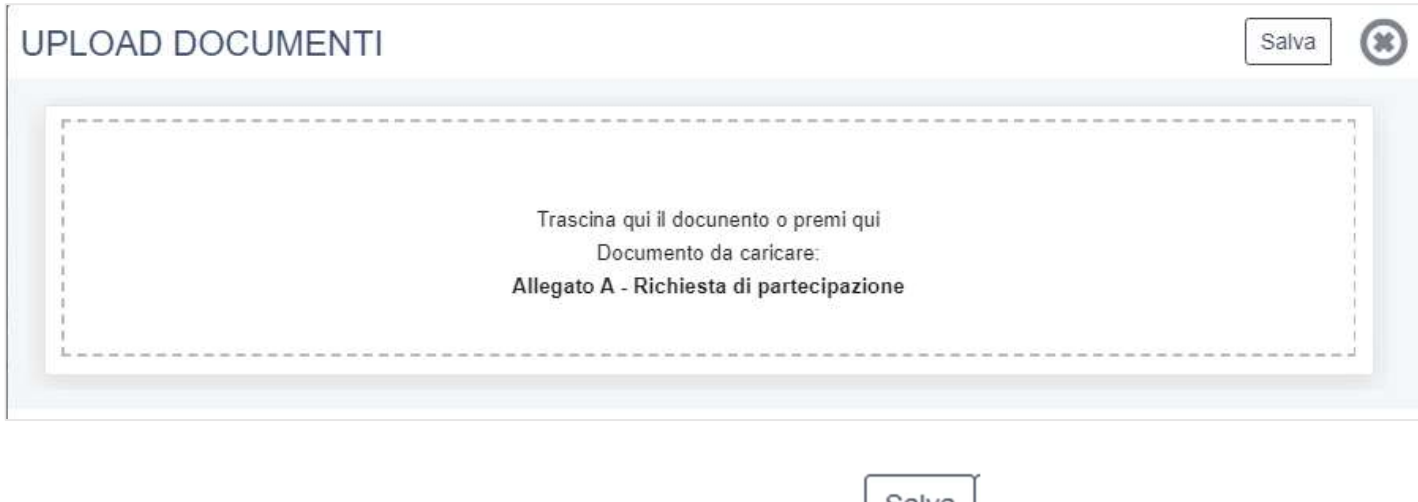

Una volta caricato il documento è necessario cliccare sul pulsante  $\Box$ 

Sovvenzione Globale efamily

Avviso pubblico per accedere a buoni servizio finalizzati al pagamento dei servizi di assistenza per le persone non

autosufficienti nel territorio della Regione Lazio

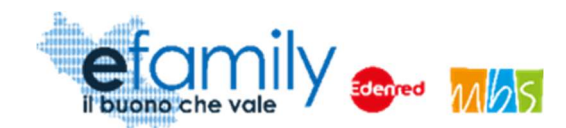

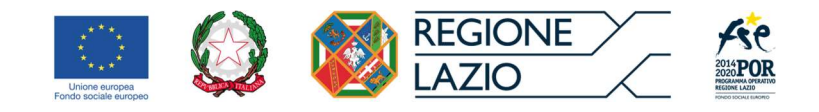

Se il caricamento è andato a buon fine comparirà l'icona

ATTENZIONE: è possibile caricare un solo file per ciascun documento. Nel caso in cui si provi a caricare due file per lo stesso documento verrà salvato unicamente l'ultimo. Si raccomanda di caricare i file in formato PDF unendo eventuali immagini.

## 3.2.3. Conferma dell'Anagrafica richiedente

Una volta compilati tutti i campi e caricati i documenti richiesti è possibile confermare l'anagrafica per proseguire con la presentazione Della domanda.

Per fare ciò è necessario cliccare sul pulsante , in alto a destra (Fig. 4).

Conferma anagrafica

Se sono presenti errori nella compilazione o mancano dei documenti comparirà un messaggio di errore con indicato il campo mancante o da correggere. In caso contrario comparirà un messaggio di conferma.

Si ricorda ancora che una volta confermata l'anagrafica non sarà più possibile modificare i dati e i documenti inseriti. Pertanto si raccomanda la massima attenzione nella sua compilazione.

## 3.3. Domanda di partecipazione

Una volta confermata l'anagrafica del richiedente è possibile proseguire alla presentazione della Domanda cliccando sulla relativa sezione "Domande di partecipazione" nel menu a sinistra (Fig. 3). Si aprirà la schermata ELENCO DOMANDE DI PARTECIPAZIONE contenente l'elenco, inizialmente vuoto, delle Domande presentate.

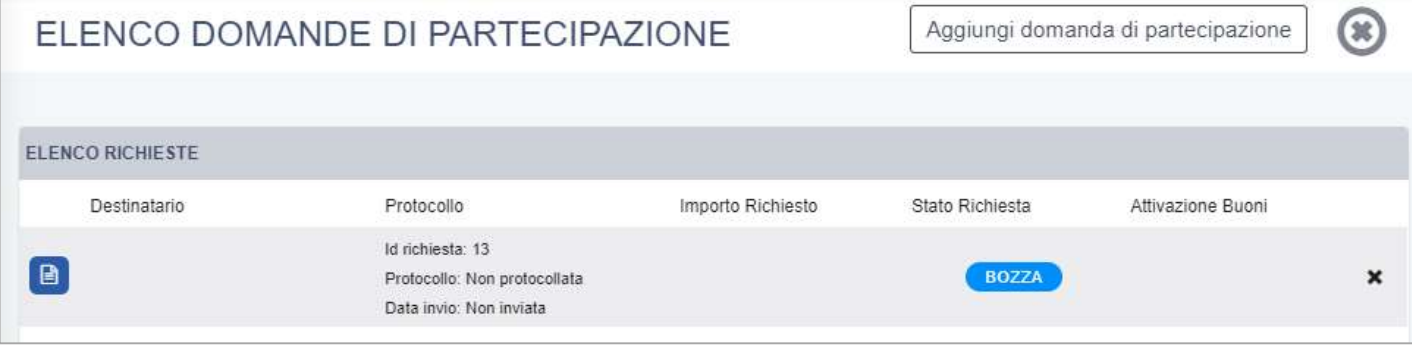

FIG. 10 – ELENCO DOMANDE DI PARTECIPAZIONE

Sovvenzione Globale efamily

Avviso pubblico per accedere a buoni servizio finalizzati al pagamento dei servizi di assistenza per le persone non

autosufficienti nel territorio della Regione Lazio

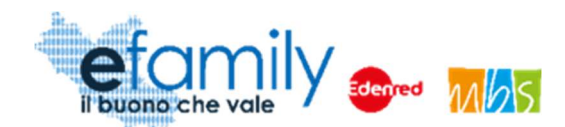

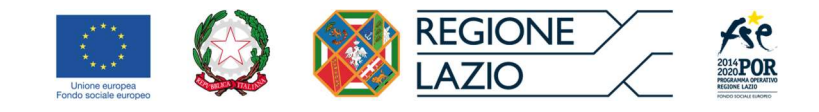

Per presentare una Domanda è necessario cliccare sul pulsante "Aggiungi domanda di partecipazione" in alto a destra.

Finché una domanda non viene inviata è sempre possibile eliminare la bozza cliccando sulla X in corrispondenza della riga della relativa Domanda (Fig. 10).

## 3.3.1. Compilazione della Domanda

Una volta cliccato sul pulsante Aggiungi domanda di partecipazione si aprirà la schermata NON AUTOSUFFICIENTE nella quale è necessario inserire i dati relativi alla persona non autosufficiente destinataria dei servizi per la quale si richiede l'intervento.

La compilazione funziona in modo simile a quella della sezione "Anagrafica richiedente".

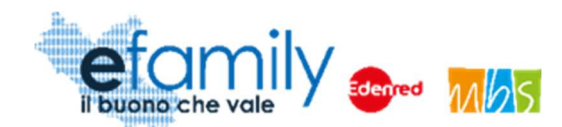

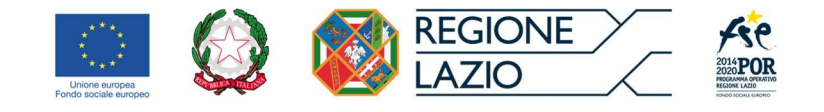

#### FIG. 11 – DOMANDA DI PARTECIPAZIONE

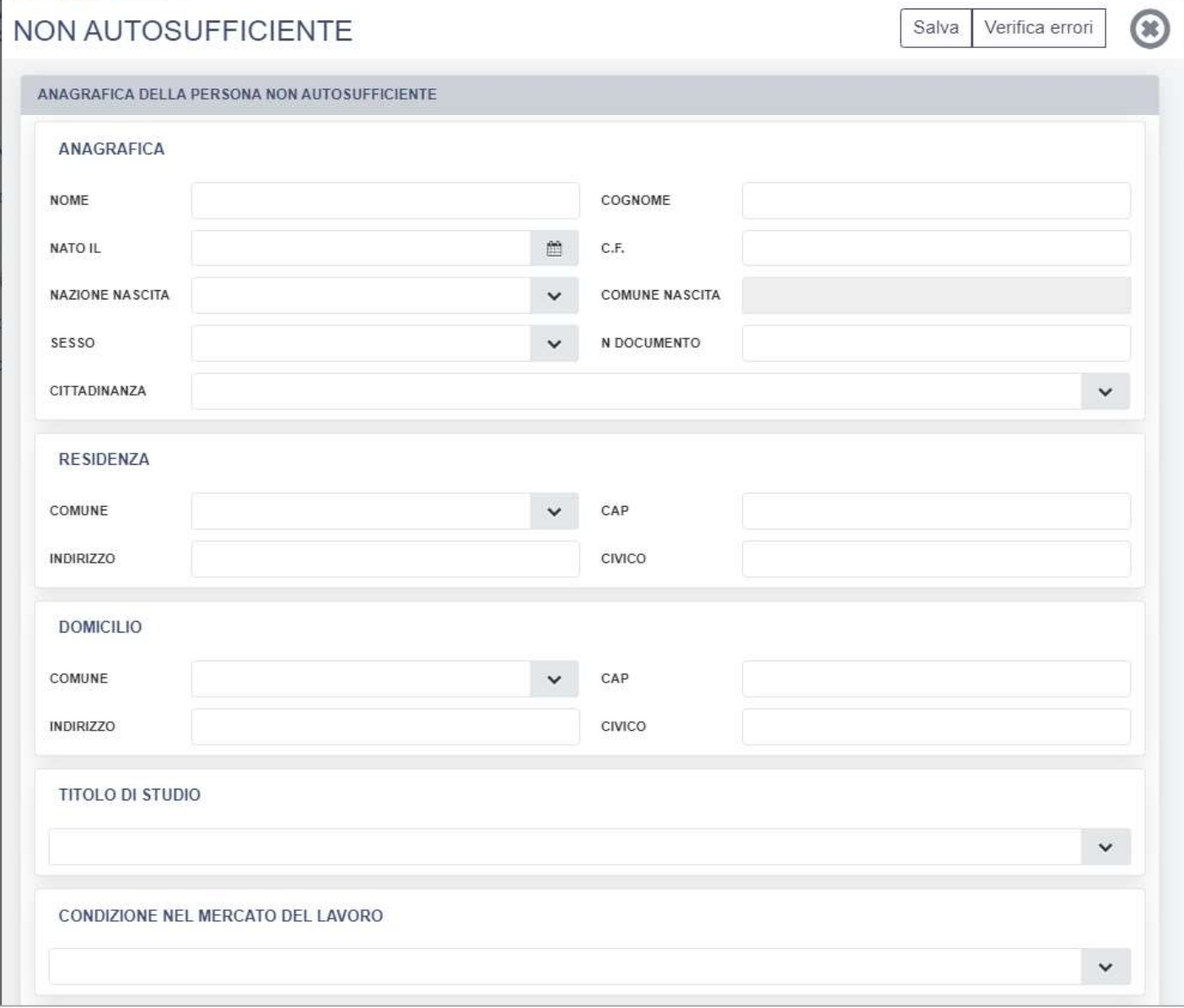

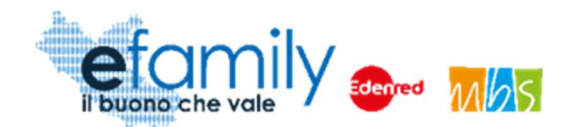

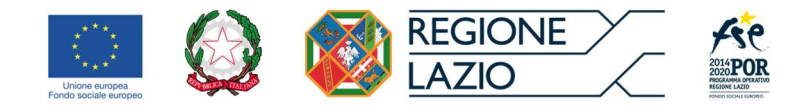

#### FIG. 12 – DOMANDA DI PARTECIPAZIONE\_2

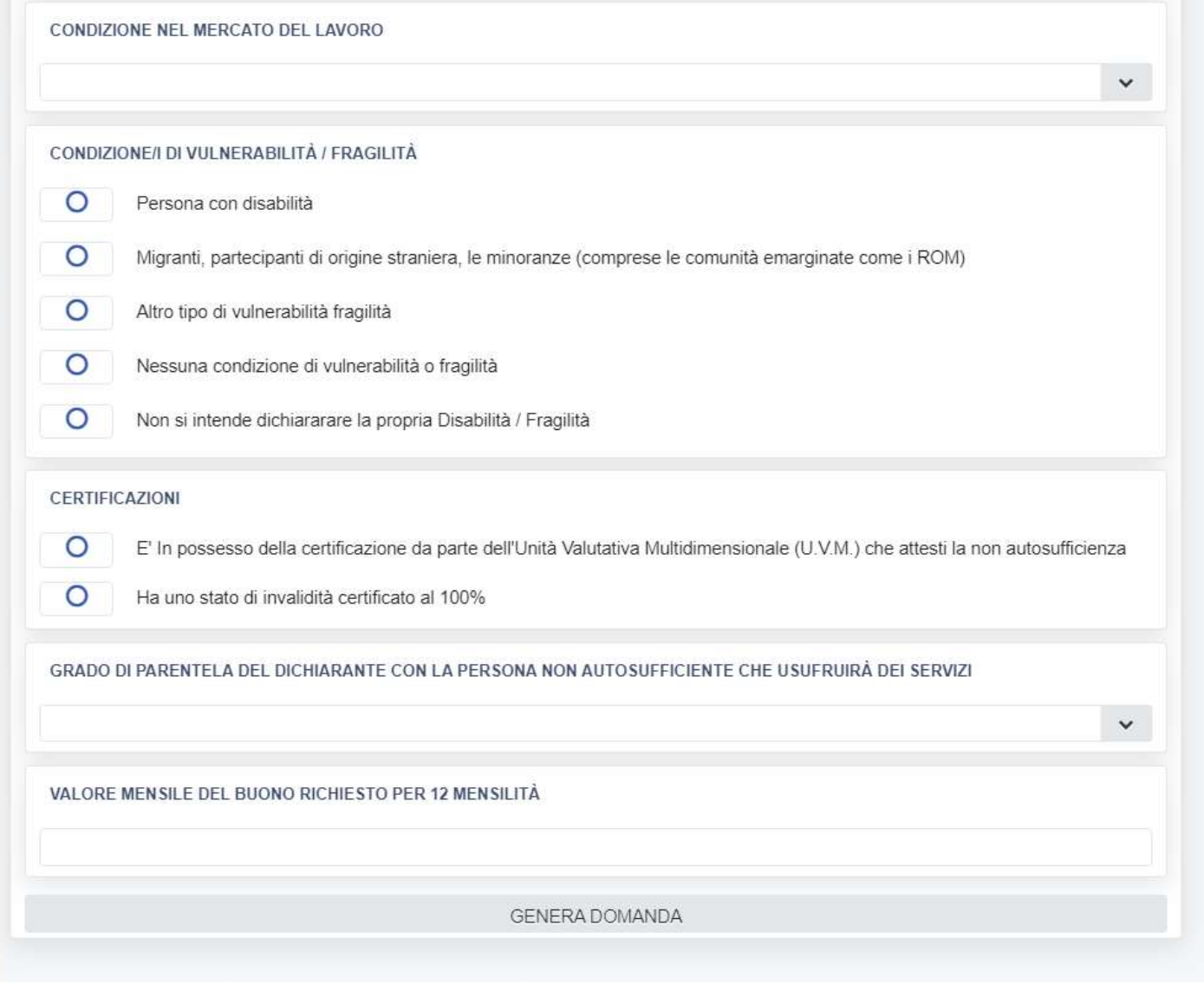

#### CERTIFICAZIONI

In questa sezione è necessario indicare la certificazione in possesso del destinatario ad attestazione della non autosufficienza o dello stato di invalidità al 100%, come indicato tra i requisiti previsti dall'Avviso. Una volta generata la domanda sarà necessario caricare il documento corrispondente.

#### GRADO DI PARENTELA DEL DICHIARANTE CON LA PERSONA NON AUTOSUFFICIENTE

In questa sezione è necessario selezionare dal relativo menu a tendina il grado di parentela del Richiedente con la persona non autosufficiente, tra le opzioni previste dall'Avviso:

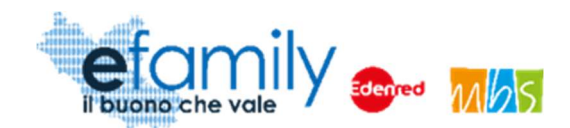

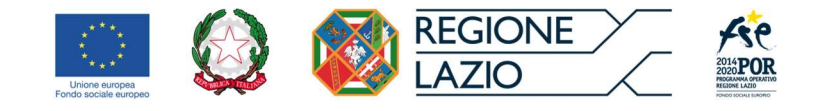

- Essere coniugato/a
- Unita/o civilmente o convivente di fatto
- Avere una parentela fino al secondo grado in linea diretta o collaterale
- Essere affine entro il primo grado

#### VALORE MENSILE DEL BUONO RICHIESTO PER 12 MENSILITÀ

In questa sezione è necessario indicare il valore del buono mensile che si intende richiedere, fino ad un massimo di € 700. Nel caso in cui la Domanda venga approvata sarà possibile richiedere contributi mensilmente, certificando e rendicontando i servizi fruiti, per un importo complessivo mensile pari al valore del buono richiesto.

Una volta completata la compilazione dei campi è possibile procedere cliccando sul pulsante GENERA DOMANDA in fondo alla schermata (Fig 12).

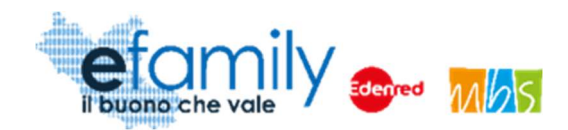

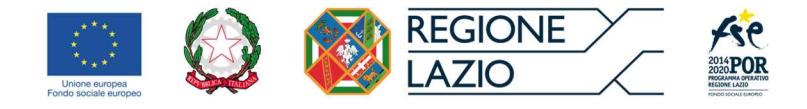

## 3.3.2. Generazione della domanda

Una volta cliccato sul pulsante GENERA DOMANDA si aprirà una schermata di conferma e riepilogo nella quale

è necessario accettare le dichiarazioni fornite prima di procedere.

FIG. 13 – GENERA DOMANDA

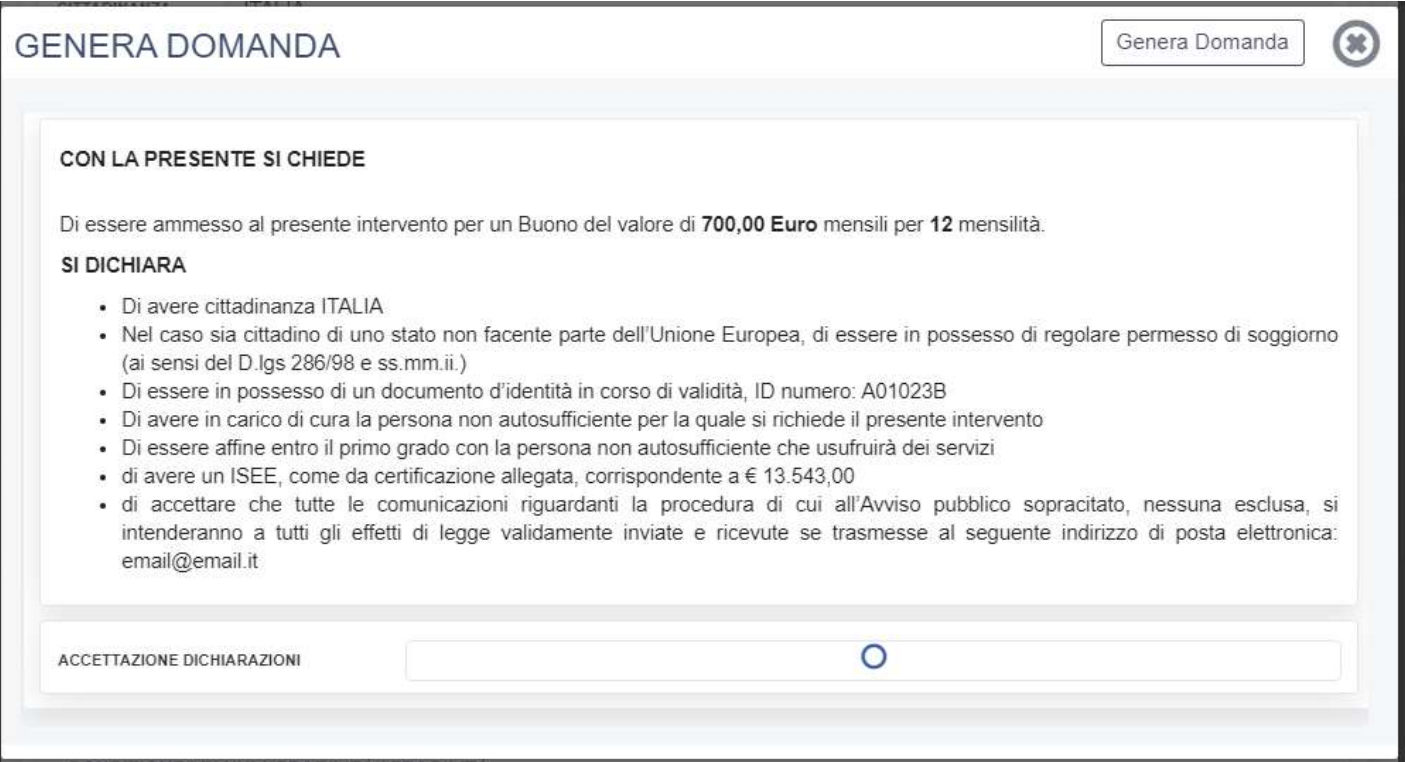

Come è possibile osservare in Figura 13 la schermata riporterà il valore del Buono mensile indicato nella Domanda. Per procedere è necessario accettare le dichiarazioni selezionando l'apposito pulsante  $\bf{O}$  e cliccare poi sul pulsante "Genera Domanda" in alto a destra. Comparirà un messaggio di conferma accettando il quale si potrà procedere al caricamento dei documenti richiesti.

ATTENZIONE: una volta generata la domanda non sarà più possibile modificare le informazioni e i dati inseriti. Si raccomanda la massima attenzione e di controllare i dati inseriti prima di procedere.

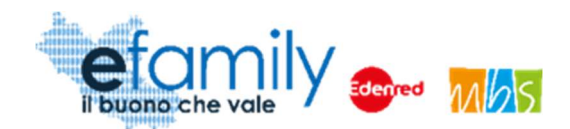

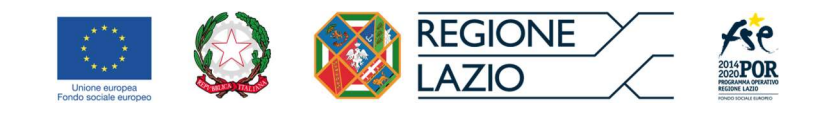

Generata la Domanda, in alto, nella schermata NON AUTOSUFFICIENTE comparirà una nuova sezione con i documenti da caricare.

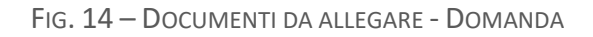

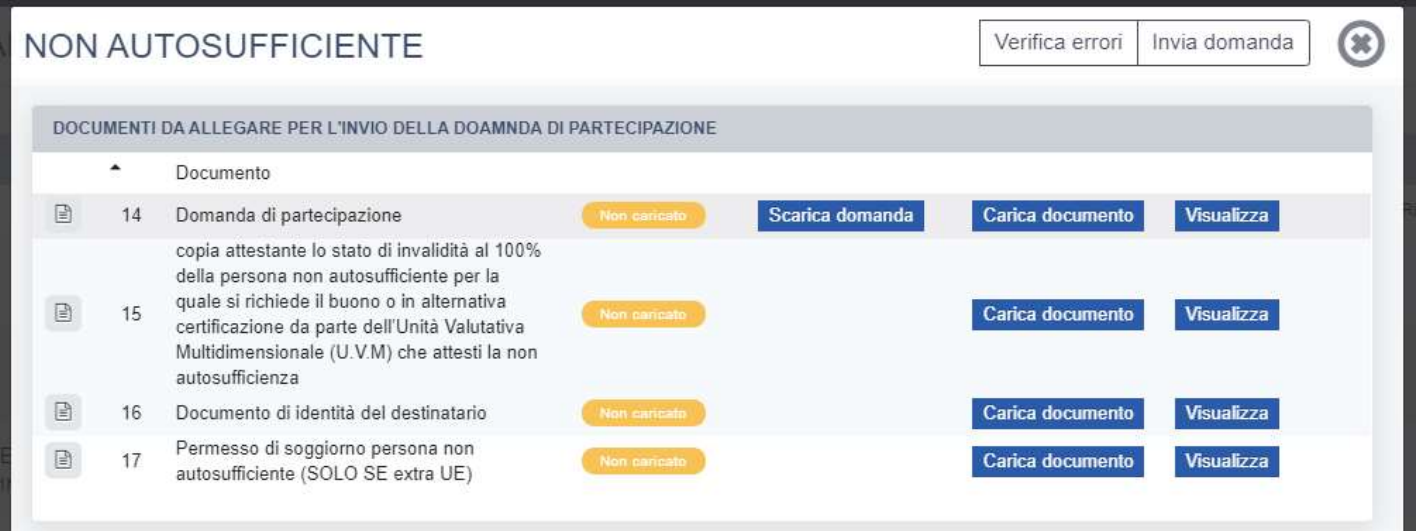

Per prima cosa sarà necessario scaricare la domanda, precompilata dal sistema con i dati inseriti nelle sezioni ANAGRAFICA RICHIEDENTE e NON AUTOSUFFICIENTE, cliccando sul pulsante "Scarica Domanda". La Piattaforma scaricherà la Domanda precompilata in formato PDF.

Il Richiedente dovrà quindi firmare la domanda, con firma autografa stampando, firmando e ricaricando il documento in formato PDF, oppure con firma digitale riconosciuta, caricando il documento firmato in formato P7M.

Il procedimento per il caricamento dei documenti è identico a quello seguito nella sezione ANAGRAFICA RICHIEDENTE, descritto al punto 3.2.2. del presente manuale.

Oltre alla Domanda firmata è obbligatorio caricare

- Copia fronte-retro del documento d'identità della persona non autosufficiente destinataria dei servizi;
- Copia della documentazione attestante lo stato di invalidità al 100% della persona non autosufficiente per la quale si richiede il buono o in alternativa certificazione da parte dell'Unità Valutativa Multidimensionale (U.V.M) che attesti la non autosufficienza.

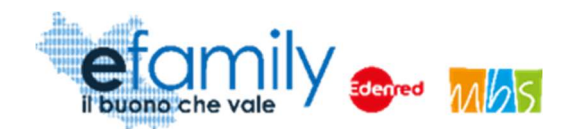

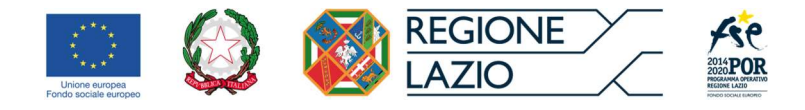

## 3.3.3. Invio della Domanda

Una volta caricati tutti i documenti richiesti si può procedere all'invio della Domanda utilizzando l'apposito

Invia domanda

pulsante situato in alto a destra (Figura 14).

Comparirà un messaggio di conferma, confermando il quale la Domanda sarà inviata.

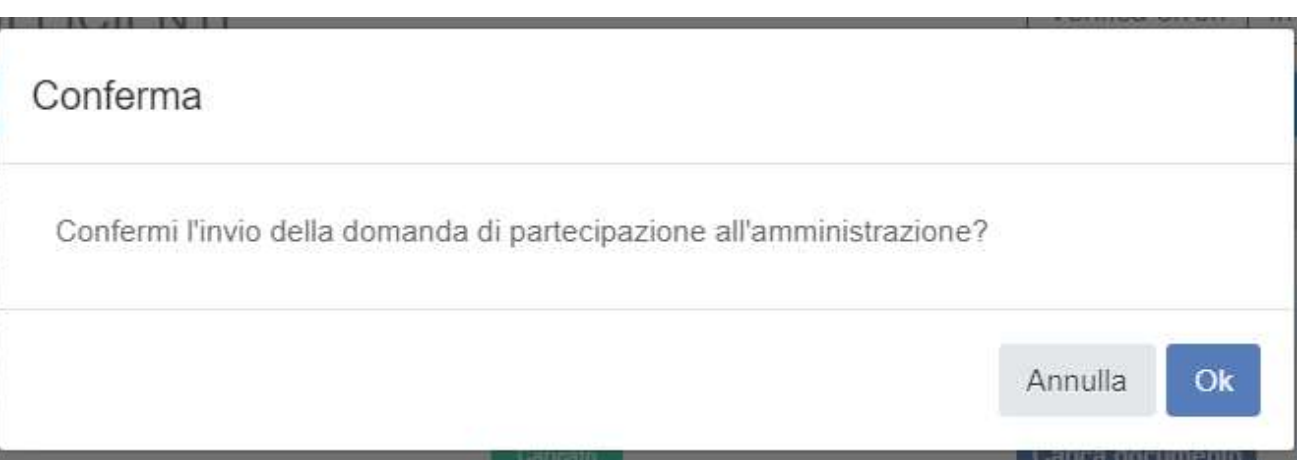

FIG. 15 – CONFERMA INVIO

La Piattaforma invierà una mail di conferma all'indirizzo di posta elettronica inserito dal richiedente nella sezione Anagrafica e lo stato della Domanda nella schermata ELENCO DOMANDE DI PARTECIPAZIONE (Fig. 10)

cambierà in **INVIATA** 

## 3.4. Integrazioni

Nel caso in cui la Domanda presentata non risulti del tutto completa o conforme oppure i documenti caricati siano illeggibili o non firmati, il Sovventore, in fase di verifica della richiesta, potrebbe richiedere delle integrazioni.

La richiesta di integrazioni sarà notificata all'indirizzo email o PEC indicato al momento della presentazione della Domanda. Nel caso di mancato invio di quanto richiesto entro cinque giorni lavorativi dalla data di ricezione della richiesta di integrazioni, il soggetto richiedente sarà considerato rinunciatario.

Per visualizzare il dettaglio della richiesta e caricare le integrazioni il Richiedente deve accedere alla Piattaforma efamily e cliccare sul campo "Comunicazioni" del menu di sistema.

> Sovvenzione Globale efamily Avviso pubblico per accedere a buoni servizio finalizzati al pagamento dei servizi di assistenza per le persone non autosufficienti nel territorio della Regione Lazio Manuale per i richiedenti e controllato della contra all'estate di 28 della 28

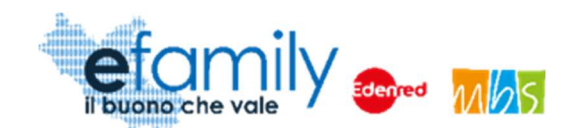

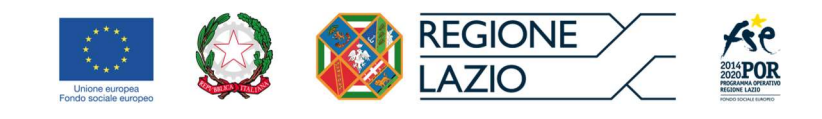

FIG. 16 – MENU DI SISTEMA.2

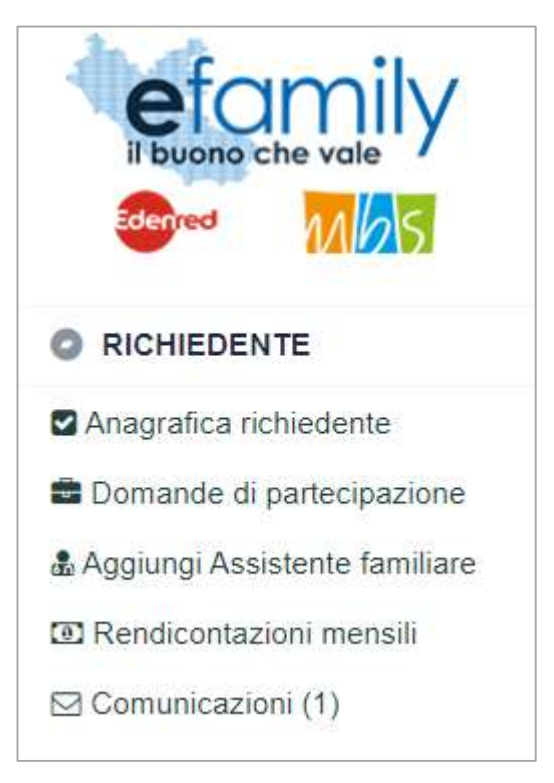

Nella schermata "Elenco comunicazioni" saranno presenti tutte le integrazioni e le eventuali altre comunicazioni del Sovventore con indicato lo stato della richiesta.

FIG. 17 – ELENCO COMUNICAZIONI

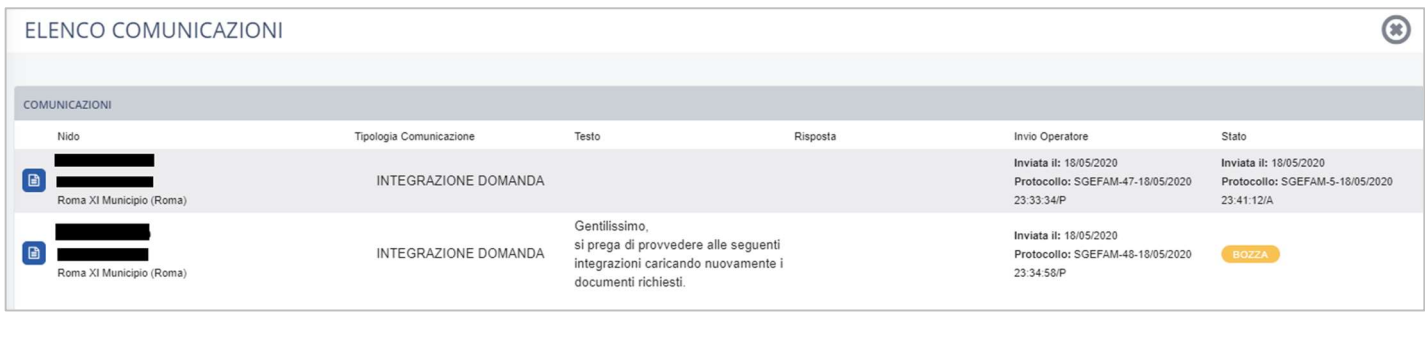

Per rispondere ad una richiesta di integrazioni è necessario cliccare sul pulsante a sinistra, sulla riga corrispondente.

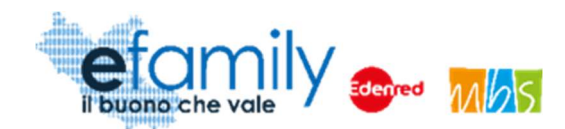

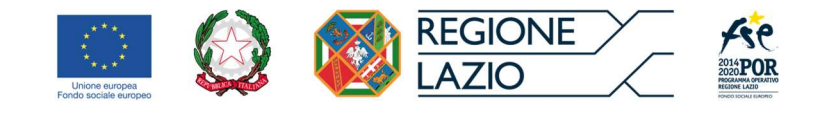

FIG. 18 – INTEGRAZIONE DOMANDA

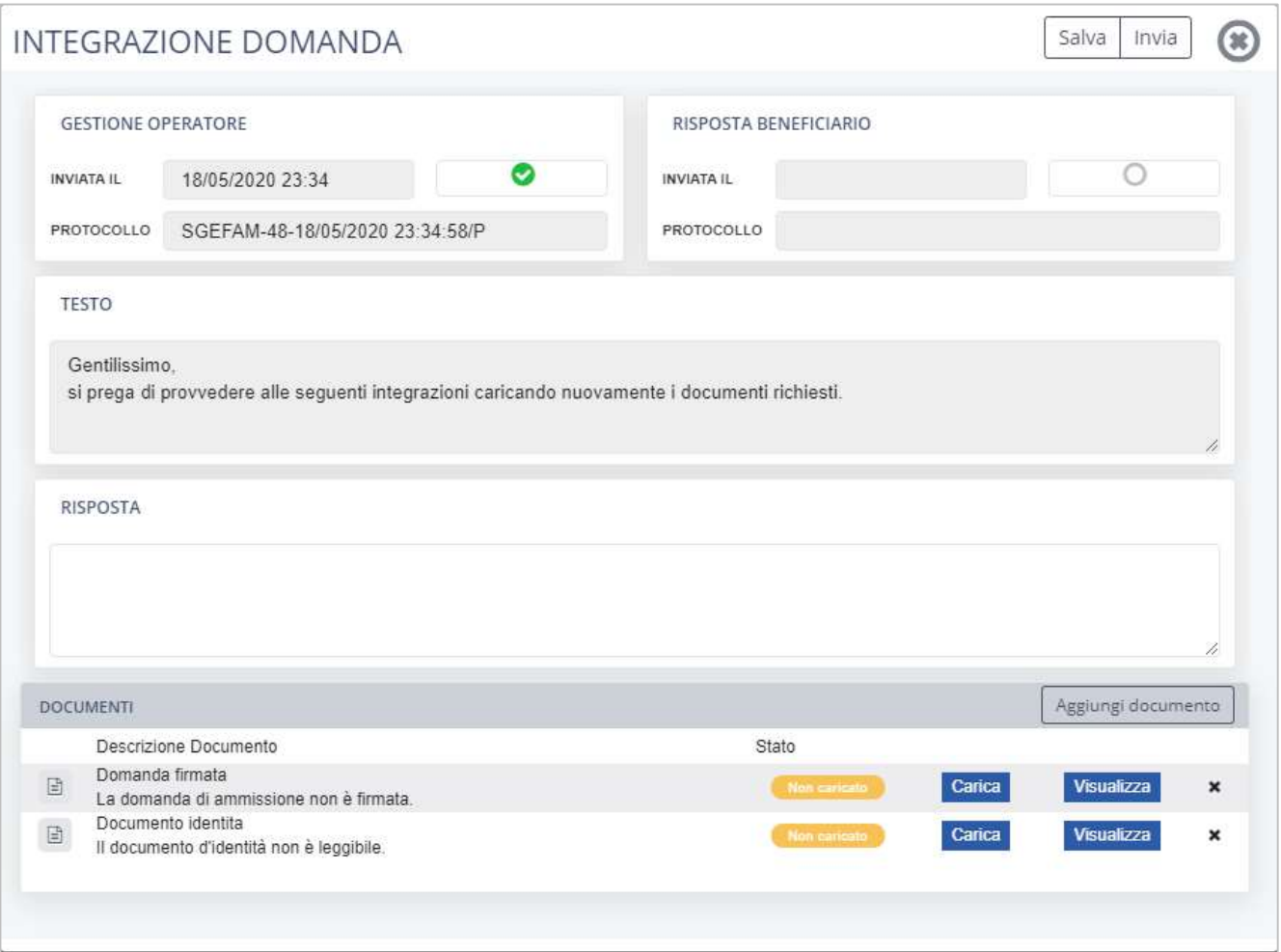

Nella schermata (Fig. 18) sarà possibile visualizzare la richiesta con il dettaglio dei documenti da caricare ed una descrizione delle motivazioni.

Il Richiedente dovrà caricare i documenti richiesti cliccando sul pulsante "Carica" ed inviare le integrazioni cliccando sul pulsante "Invia", in alto a destra (Fig. 18).

Nel caso in cui il richiedente voglia aggiungere altri documenti in risposta alla richiesta d'integrazione ha la

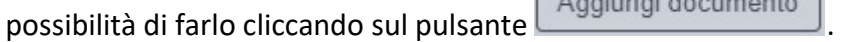

Si aprirà una finestra nella quale inserire il nome o la descrizione del documento.

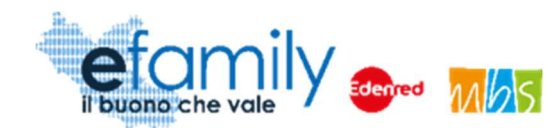

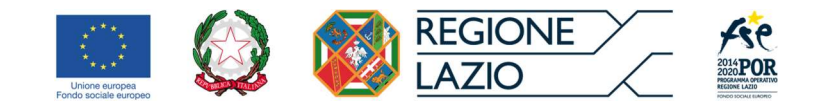

#### FIG. 19 – INTEGRAZIONE – AGGIUNGI DOCUMENTO

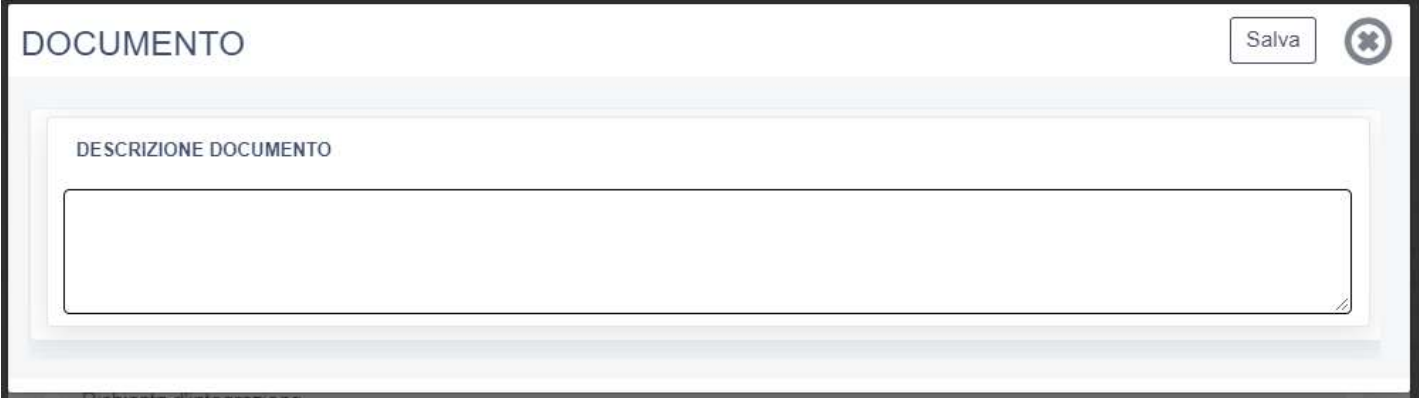

Cliccando sul pulsante "SALVA" un nuovo documento sarà aggiunto nell'elenco (Figura 18) e sarà possibile caricarlo nelle solite modalità.

Una volta inviata la risposta e i documenti allegati lo stato della richiesta cambierà in "inviata" con indicata la data e il protocollo. Il Richiedente riceverà una conferma via email.

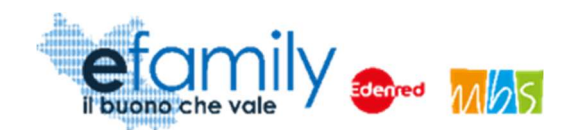

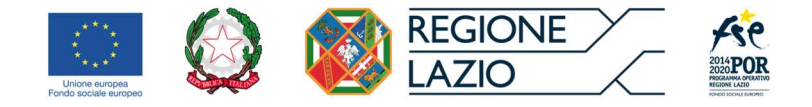

## 3.5. Approvazione della Domanda

Il Sovventore provvederà a valutare l'ammissibilità della Richiesta e a comunicare l'esito l'indirizzo e-mail indicato al momento della presentazione della Domanda.

La Domanda può essere:

#### Rifiutata

La Domanda di partecipazione può essere rifiutata nel caso in cui:

- o Sia presentata per un soggetto non in possesso dei requisiti previsti;
- o le informazioni e i dati riportati nella Domanda dovessero risultare errati o scorretti;
- o non venga dato riscontro alle richieste di integrazione del Sovventore entro i termini previsti.

#### Approvata

La Domanda è giudicata completa e conforme a quanto previsto dall'Avviso.

### 3.6. Attivazione dei Buoni

Nel caso in cui la domanda venga Approvata il Richiedente avrà 30 giorni di tempo per procedere all'Attivazione dei Buoni sulla Piattaforma efamily.

Per procedere all'attivazione dei Buoni servizio il Richiedente deve accedere alla Piattaforma con le sue credenziali ed entrare nella sezione selezionandola dal menu di sistema.

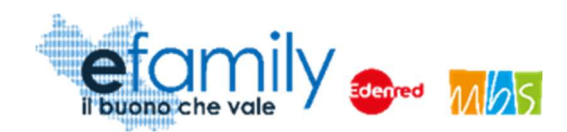

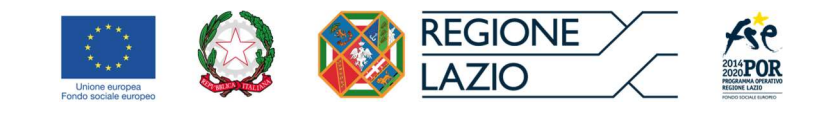

FIG. 20 – ELENCO DOMANDE DI PARTECIPAZIONE\_2

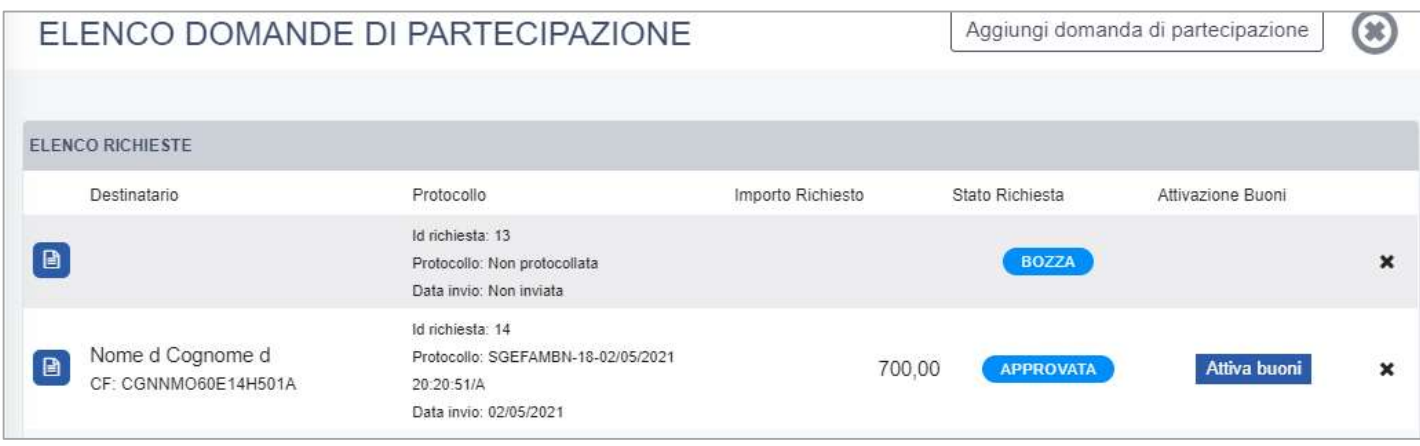

Nella pagina ELENCO DOMANDE DI PARTECIPAZIONE, in corrispondenza della domanda approvata sarà presente il pulsante **Attiva buoni** selezionandolo si aprirà una finestra nella quale si dovrà selezionare il primo mese di attivazione del Buono.

FIG. 21 – ATTIVAZIONE BUONI

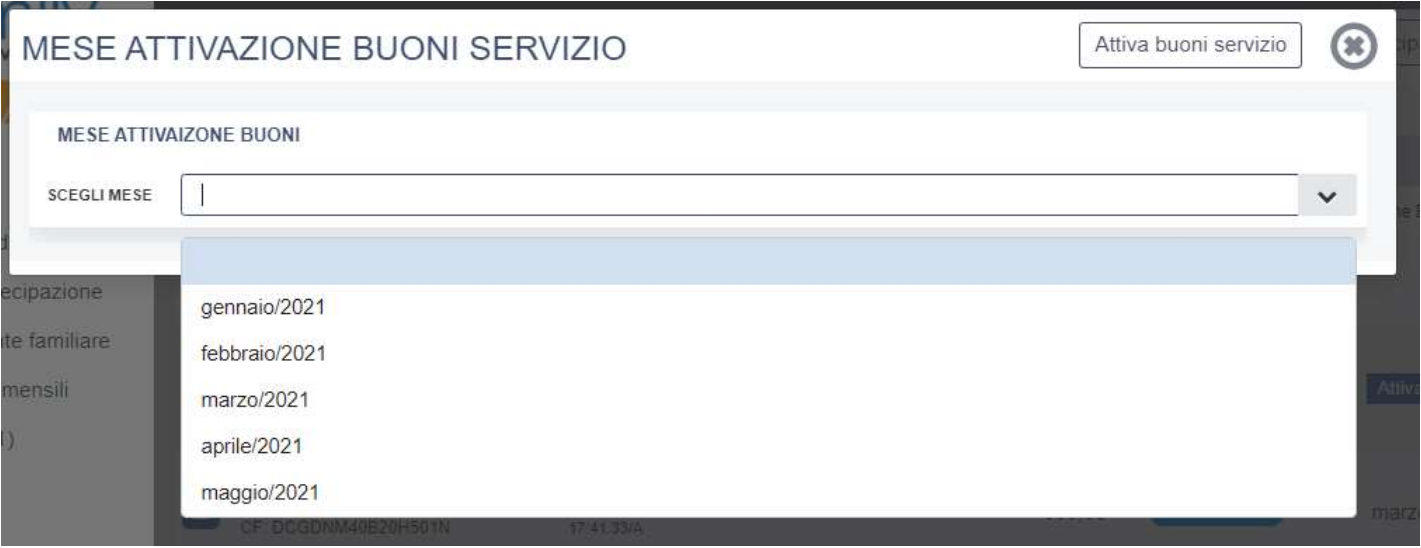

È possibile selezionare come primo mese di attivazione una qualsiasi mensilità a partire da gennaio 2021 fino al mese in corso al momento dell'attivazione. Ad esempio se si procede all'attivazione dei Buoni nel mese di maggio 2021 sarà possibile selezionare un mese compreso tra gennaio e maggio 2021, come in figura 21.

Una volta selezionato il mese si potranno attivare i Buoni cliccando sul pulsante .

Attiva buoni servizio

Sovvenzione Globale efamily

Avviso pubblico per accedere a buoni servizio finalizzati al pagamento dei servizi di assistenza per le persone non

autosufficienti nel territorio della Regione Lazio

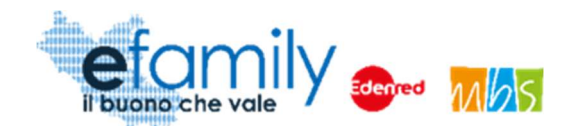

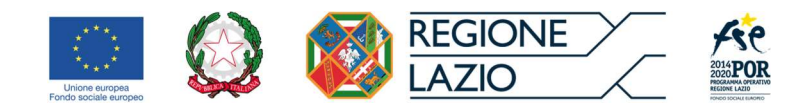

Una volta confermata la scelta non sarà più possibile modificarla. Saranno generati 12 Buoni relative ad altrettante mensilità a partire da quella selezionata.

È possibile vedere l'elenco dei mesi per i quali è possibile utilizzare i Buoni nella sezione Rendicontazioni mensili del menu di sistema (Fig. 16).

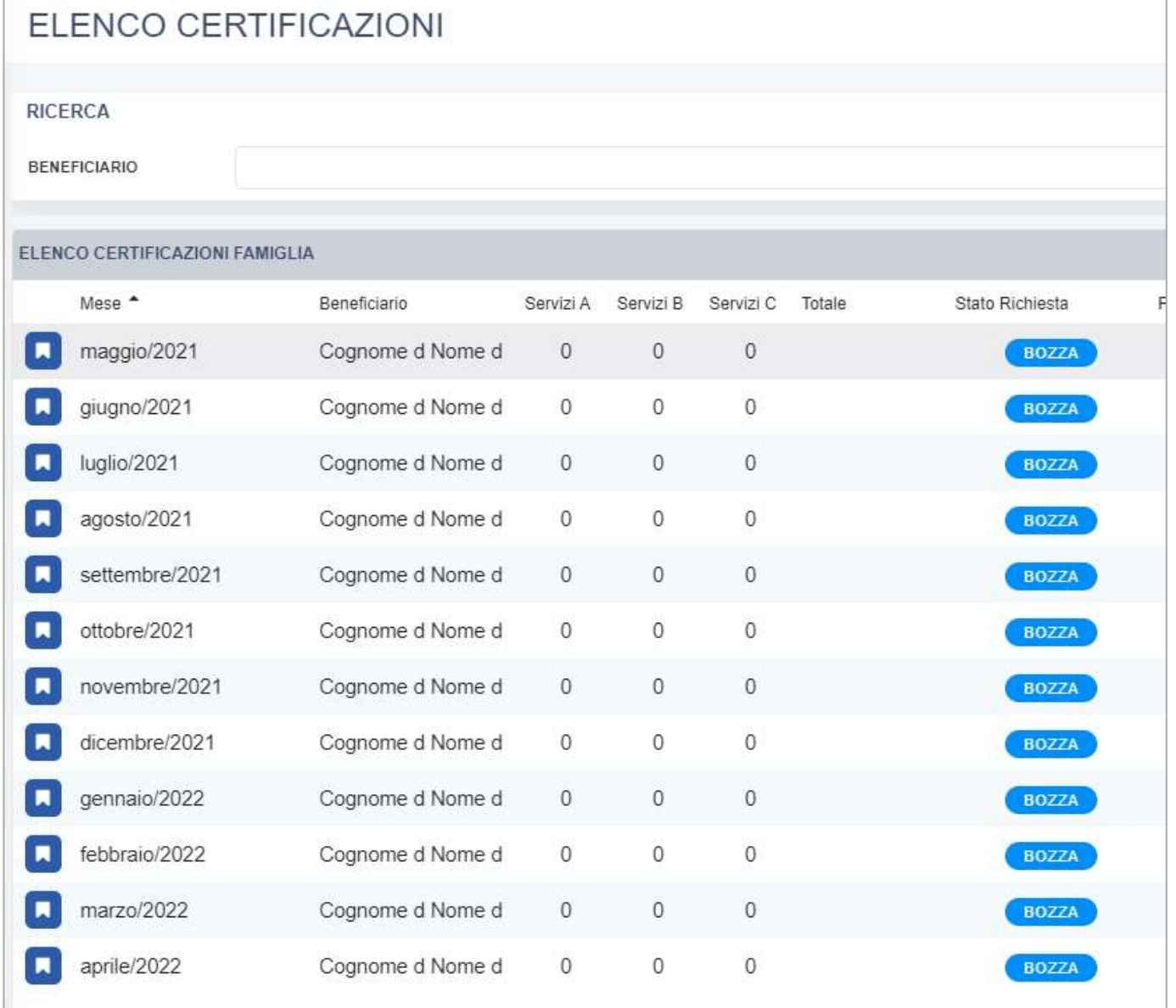

FIG. 22 – RENDICONTAZIONI MENSILI

Da questo momento sarà possibile utilizzare i Buoni per richiedere la liquidazione dei contributi a fronte della certificazione e rendicontazione dei servizi fruiti dal Destinatario.

Sovvenzione Globale efamily

Avviso pubblico per accedere a buoni servizio finalizzati al pagamento dei servizi di assistenza per le persone non

autosufficienti nel territorio della Regione Lazio

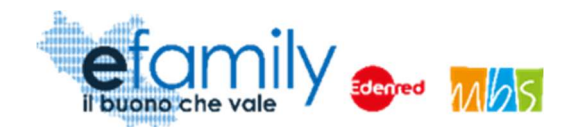

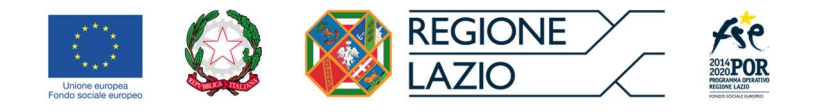

# 4. Rendicontazioni e Richieste di liquidazione

È possibile utilizzare il Buono mensile per il rimborso delle spese relative ad uno o più servizi appartenenti alle tipologie ammesse. La modalità di utilizzo sarà diversa in base alla tipologia di prestazione scelta.

La richiesta di liquidazione degli importi corrispondenti al valore del Buono deve essere presentata entro 60 giorni dalla fine del mese di effettiva fruizione del servizio. Per quanto riguarda i mesi precedenti all'aggiudicazione dei Buoni servizio la richiesta di liquidazione deve essere presentata entro 60 giorni dal momento della comunicazione dell'esito dell'attività istruttoria (ammissione della Domanda).

In caso di mancata presentazione delle richieste di liquidazione entro questi termini i Buoni dei mesi corrispondenti non saranno più utilizzabili.

Si specifica ancora che per poter utilizzare i Buoni servizio e richiedere la liquidazione dei relativi importi il richiedente deve essere il soggetto che sostiene il pagamento delle spese relative ai servizi fruiti dal destinatario.

# 4.1. Tipologia A e B, assistenza domiciliare e centri diurni

Per queste tipologie sarà possibile richiedere la liquidazione degli importi dei Buoni a fronte dell'attestazione dell'effettiva erogazione del servizio da parte dell'ente erogatore e della rendicontazione delle spese sostenute da parte del richiedente, caricando i relativi giustificativi di spesa e di pagamento.

Perché il richiedente possa presentare la richiesta di liquidazione il soggetto erogatore del servizio deve essersi registrato sulla Piattaforma efamily ed aver certificato l'effettiva erogazione del servizio nelle modalità previste. Nel momento in cui un ente certifica una mensilità il Richiedente riceverà una email di conferma all'indirizzo indicato nella domanda.

## 4.1.1. Rendicontazione delle spese

Una volta che l'ente erogatore ha certificato il servizio fruito dal destinatario il Richiedente può procedere a rendicontare le spese sostenute per poi richiedere la liquidazione dei contributi accedendo alla sezione Rendicontazioni mensili dal menu della Piattaforma efamily.

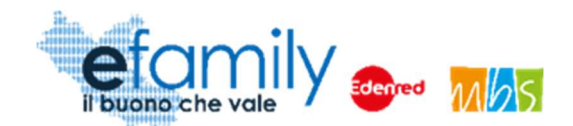

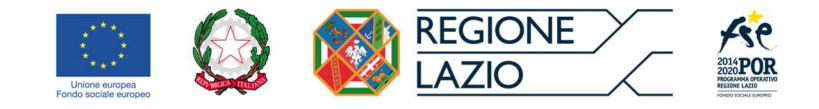

Nell'elenco delle mensilità sarà indicato il numero delle certificazioni caricate, nella colonna corrispondente alla tipologia di servizio certificato.

FIG. 23 - RENDICONTAZIONI MENSILI 2

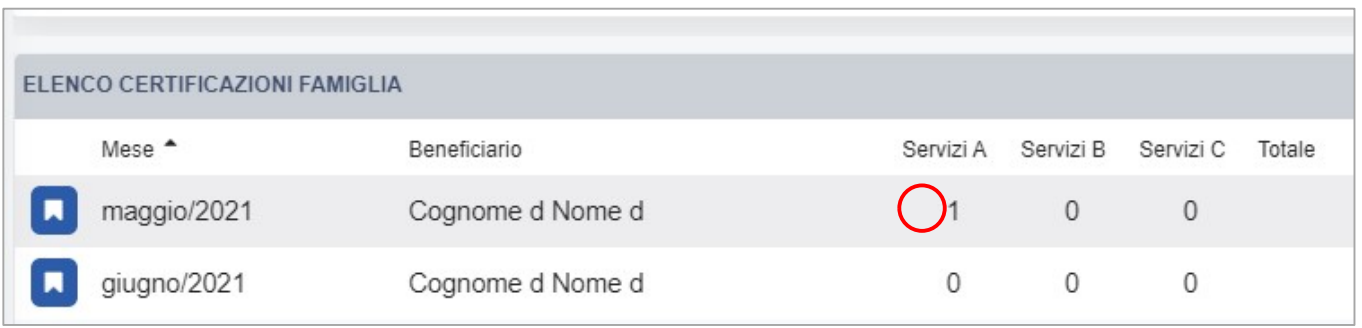

Per procedere alla rendicontazione delle spese è necessario aprire la mensilità cliccando sul pulsante sulla relativa riga. Si aprirà una schermata di riepilogo delle certificazioni della mensilità corrispondente.

FIG. 24 – RENDICONTAZIONE MENSILE

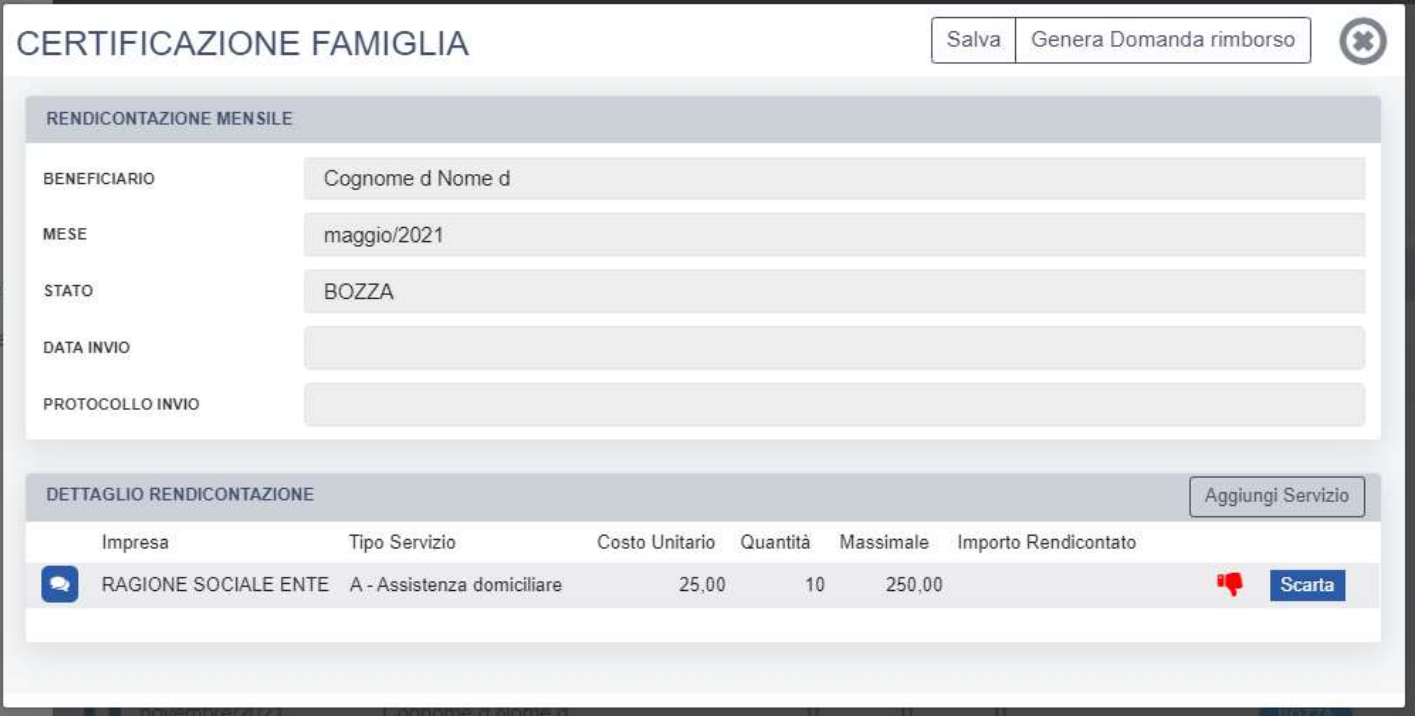

Nell'esempio in figura 24 è presente una certificazione effettuata da un ente per il servizio di assistenza domiciliare (tipologia A). Sono state certificate 10 ore pertanto, in base ai parametri di costo previsti, è

п

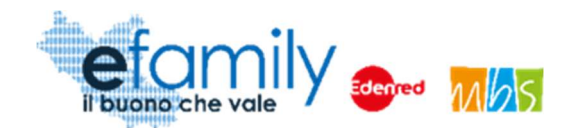

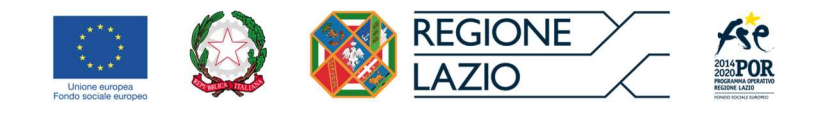

possibile richiedere un contributo massimo di 250 Euro in relazione a questo servizio.

Nel caso in cui il Richiedente ritenga la certificazione errata o non conforme può scartarla utilizzando

l'apposito pulsante Scarta e richiedere all'ente erogatore di effettuarne un'altra.

Per procedere invece alla rendicontazione delle spese è necessario aprire il dettaglio cliccando sul pulsante

nella riga corrispondente. Si aprirà la schermata di dettaglio della certificazione.

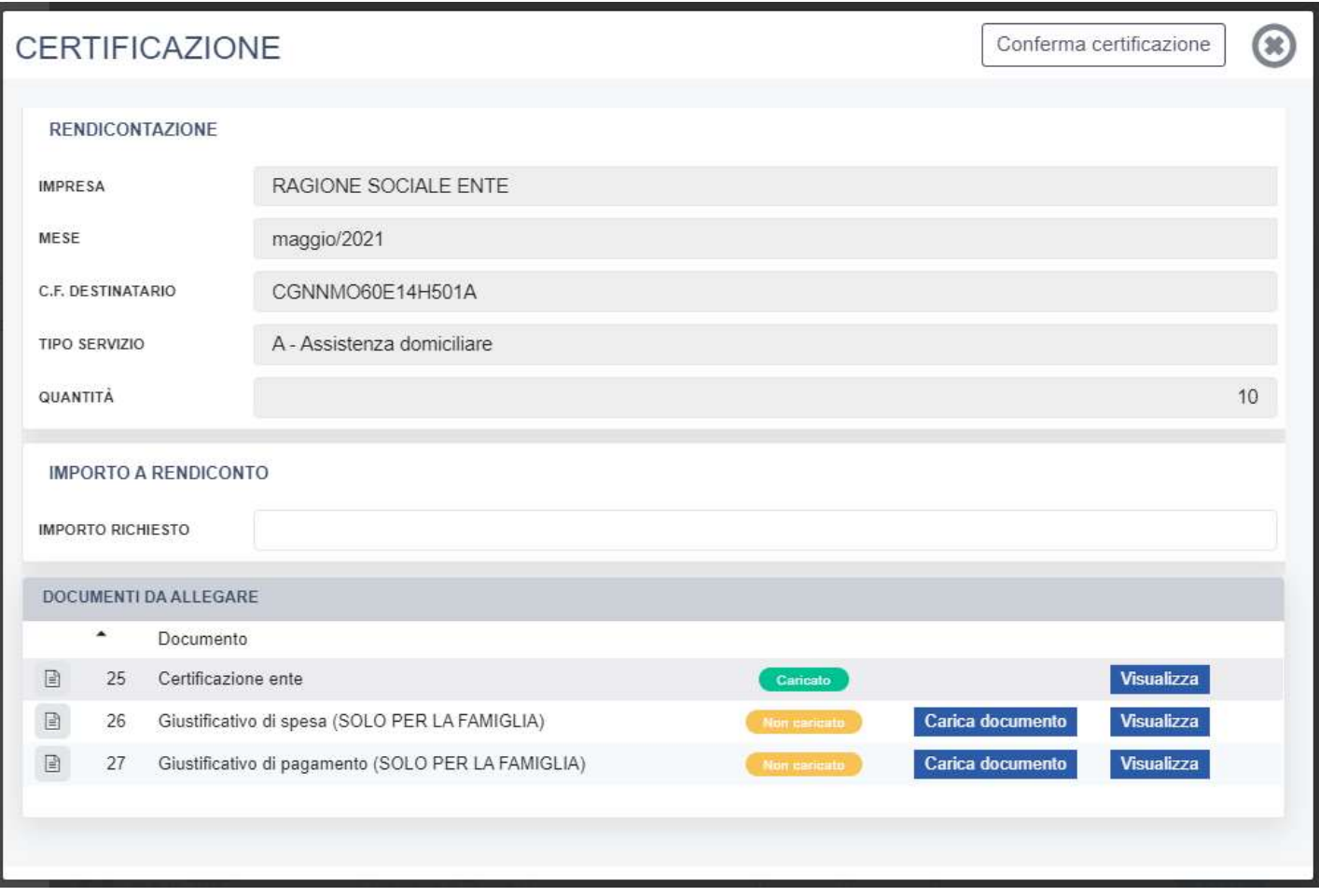

## FIG. 25 – DETTAGLIO CERTIFICAZIONE

In questa finestra è necessario caricare i giustificativi di spesa e di pagamento relativi alla mensilità del servizio fruito dal destinatario. È possibile caricare i documenti cliccando sul pulsante "Carica documento" e utilizzando le stesse modalità già descritte al punto 3.2.2 del presente manuale.

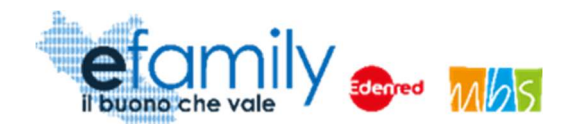

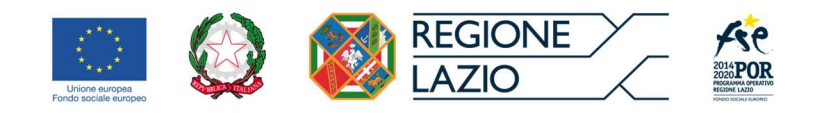

I giustificativi di spesa (fatture o altro documento equivalente) dovranno essere intestati al soggetto richiedente e dovranno riportare chiaramente in descrizione l'oggetto e la quantità della prestazione resa e i riferimenti alla persona non autosufficiente destinataria del servizio.

Le modalità di pagamento adottate dovranno essere tracciabili e chiaramente riconducibili al giustificativo di spesa rendicontato. Non è ammesso il pagamento in contanti.

Sarà inoltre necessario indicare l'importo richiesto nella rendicontazione. Tale importo non può essere superiore al massimale calcolato dal sistema in base alle ore o giornate di servizio certificate dall'ente erogatore.

# 4.2. Tipologia C, assistenti familiari

Per questa tipologia di servizio il Richiedente dovrà caricare sul sistema i dati dell'assistente familiare che eroga il servizio e certificare le ore di servizio effettivamente erogato per poter richiedere la liquidazione dei contributi.

Si ricorda che L'assistente familiare che eroga il servizio dovrà inoltre essere in possesso di uno dei seguenti requisiti:

- Essere iscritto/a al Registro comunale/distrettuale degli assistenti alla persona (D.G.R 223/2016);
- Essere in possesso della qualifica di assistente familiare ai sensi della determinazione dirigenziale G18568 del 24/12/2019;
- Essere in possesso dei requisiti necessari all'iscrizione al registro ossia:
	- o Cittadinanza italiana o di uno Stato membro dell'Unione Europea o il possesso di regolare permesso di soggiorno CE (ai sensi del D.lgs 286/98 e ss.mm.ii.);
	- o assenza, nei propri confronti, di condanne con sentenza passata in giudicato, ovvero di procedimenti penali in corso per reati di cui al titolo IX (Dei delitti contro la moralità pubblica e il buon costume), al capo IV del titolo XI (Dei delitti contro la famiglia);
	- o possesso di idoneità psico-fisica per le mansioni da svolgere, attestata da idonea certificazione sanitaria rilasciata dall'autorità competente o dal proprio medico di medicina generale;
	- o per i cittadini stranieri: possesso di una sufficiente conoscenza della lingua italiana corrispondente al livello A2 di cui alla normativa vigente.

Sovvenzione Globale efamily

Avviso pubblico per accedere a buoni servizio finalizzati al pagamento dei servizi di assistenza per le persone non

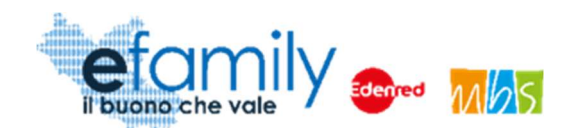

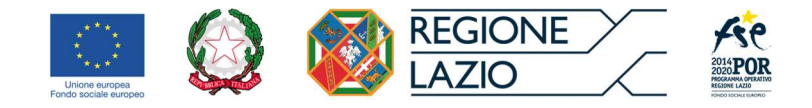

### 4.2.1. Caricamento dei dati dell'assistente familiare

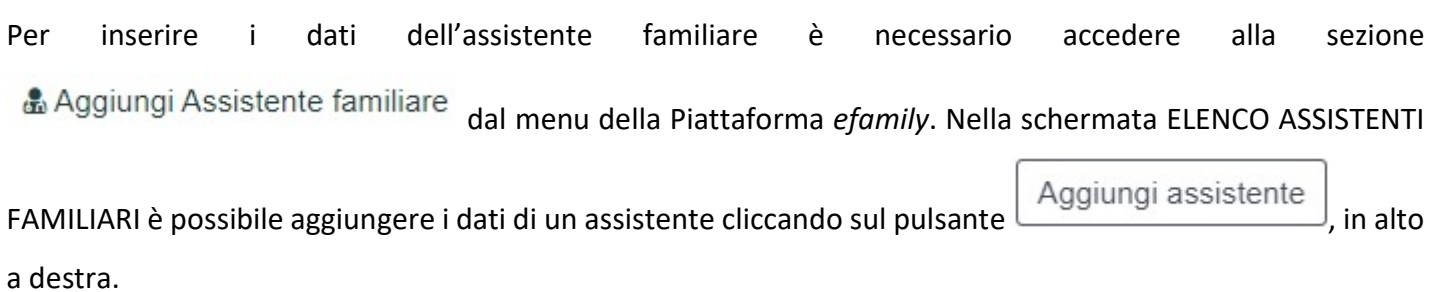

SI aprirà la schermata ASSISTENTE FAMILIARE nella quale è possibile inserire i dati richiesti.

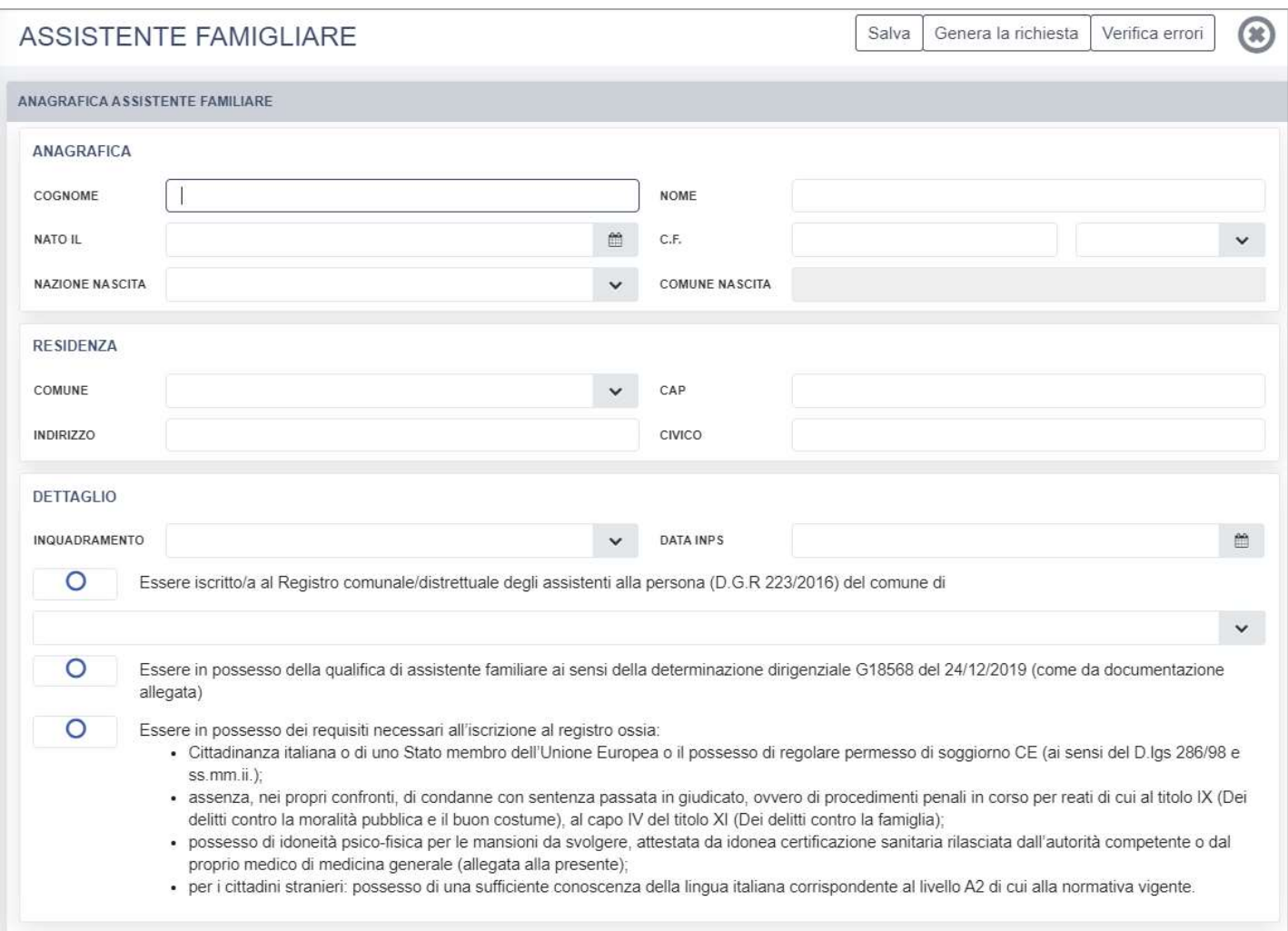

#### FIG. 26 – ASSISTENTE FAMILIARE

Oltre ai dati anagrafici dell'assistente è necessario compilare i campi della sezione DETTAGLIO. In particolare:

Sovvenzione Globale efamily Avviso pubblico per accedere a buoni servizio finalizzati al pagamento dei servizi di assistenza per le persone non autosufficienti nel territorio della Regione Lazio Manuale per i richiedenti

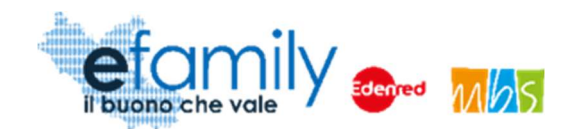

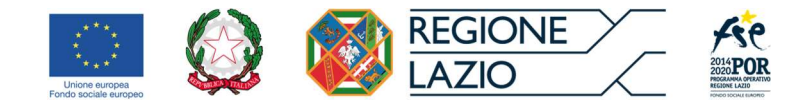

#### INQUADRAMENTO

È necessario indicare il livello di inquadramento contrattuale dell'assistente tra i due previsti (C super o D super) relativi al Contratto collettivo nazionale di lavoro sulla disciplina del rapporto di lavoro domestico.

#### DATA INPS

È necessario inserire la data in cui è stata effettuata la comunicazione all INPS, prevista per la formalizzazione dell'assunzione dell'assistente familiare.

Sarà infine necessario selezionare ALMENO UNO dei requisiti previsti per l'assistente familiare.

Una volta completata la compilazione è possibile confermarli e generare il documento di riepilogo cliccando

Genera la richiesta sul pulsante

## 4.2.2. Caricamento dei documenti relativi all'assistente familiare

Una volta generata la richiesta sarà necessario caricare i relativi documenti.

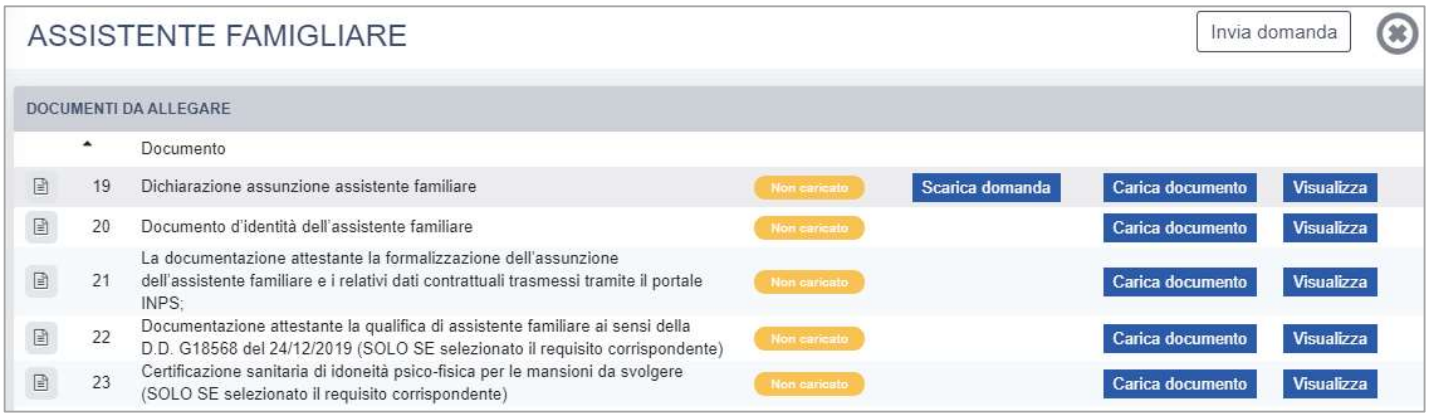

FIG. 27 – ASSISTENTE FAMILIARE - DOCUMENTI

Come già visto per la presentazione della domanda anche in questo caso sarà necessario scaricare il documento cliccando sul pulsante "Scarica domanda". Sarà generato e scaricato l'Allegato ASSISTENTE FAMILIARE contenente i dati e le informazioni inserite sul sistema. L'allegato dovrà essere firmato dal Richiedente e dall'Assistente familiare e quindi ricaricato sulla Piattaforma.

> Sovvenzione Globale efamily Avviso pubblico per accedere a buoni servizio finalizzati al pagamento dei servizi di assistenza per le persone non autosufficienti nel territorio della Regione Lazio Manuale per i richiedenti anno 1992 anno 1992 anno 1992 anno 1992 anno 1992 anno 1992 anno 1992 anno 1992 anno 19

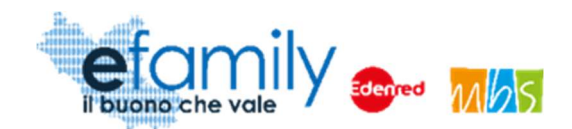

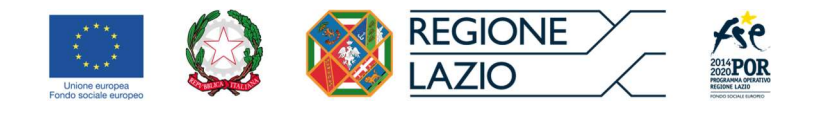

Sarà inoltre necessario caricare:

- Documento d'identità dell'assistente familiare;
- La documentazione attestante la formalizzazione dell'assunzione dell'assistente familiare e i relativi dati contrattuali trasmessi tramite il portale INPS;
- Documentazione attestante la qualifica di assistente familiare ai sensi della D.D. G18568 del 24/12/2019 (SOLO SE selezionato il requisito corrispondente);
- Certificazione sanitaria di idoneità psico-fisica per le mansioni da svolgere, attestata da idonea certificazione sanitaria rilasciata dall'autorità competente o dal proprio medico di medicina generale (SOLO SE selezionato il requisito corrispondente).

Una volta caricati tutti i documenti richiesti sarà possibile inviarli cliccando sul pulsante "Invia domanda" in alto a destra (Fig. 27). Dopo l'invio sarà possibile sin da subito utilizzare l'assistente familiare registrato per certificare il servizio erogato, senza attendere l'approvazione dei documenti caricati. Il controllo della documentazione e delle dichiarazioni fornite sarà effettuato direttamente durante il primo controllo della richiesta di liquidazione inviata.

## 4.2.3. Certificazione del servizio erogato dall'Assistente familiare

Per certificare le ore di servizio erogate è necessario accedere alla sezione **dale dale dale dale dale dale dal** menu della Piattaforma e selezionare la mensilità che si desidera certificare (Fig. 22).

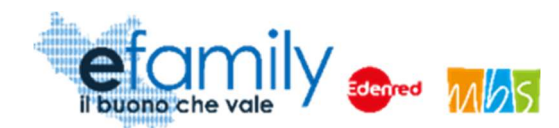

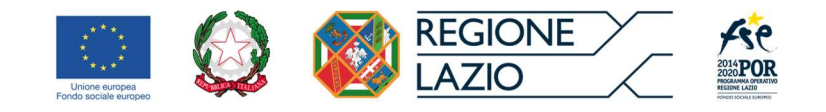

#### FIG. 28 - RENDICONTAZIONE MENSILE 2

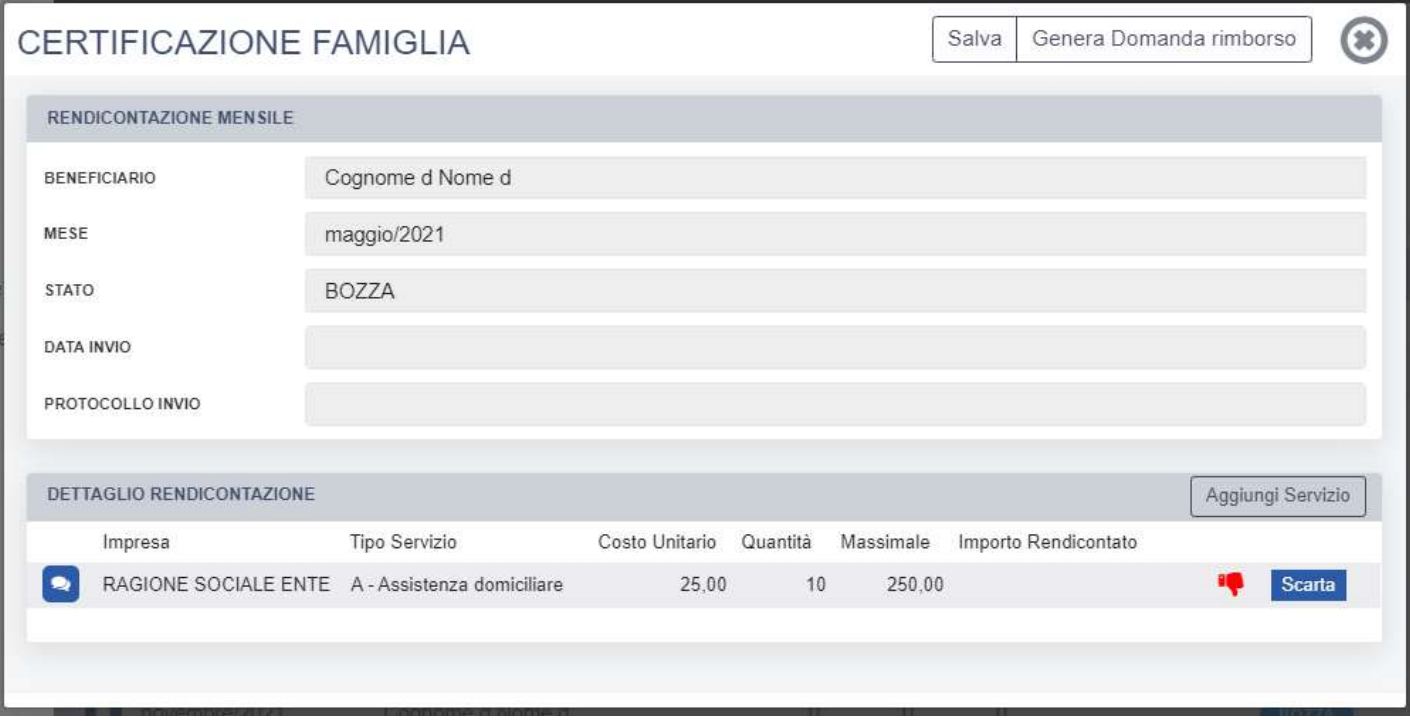

Per aggiungere la certificazione delle ore di servizio erogato dall'assistente familiare è necessario cliccare sul

pulsante <u>| Aggiungi Servizio</u> | Nella finestra CERTIFICAZIONE si potrà quindi selezionare l'assistente dal menu a tendina e indicare il numero di ore che si desidera certificare.

#### FIG. 29 – CERTIFICAZIONE ORE ASSISTENTE

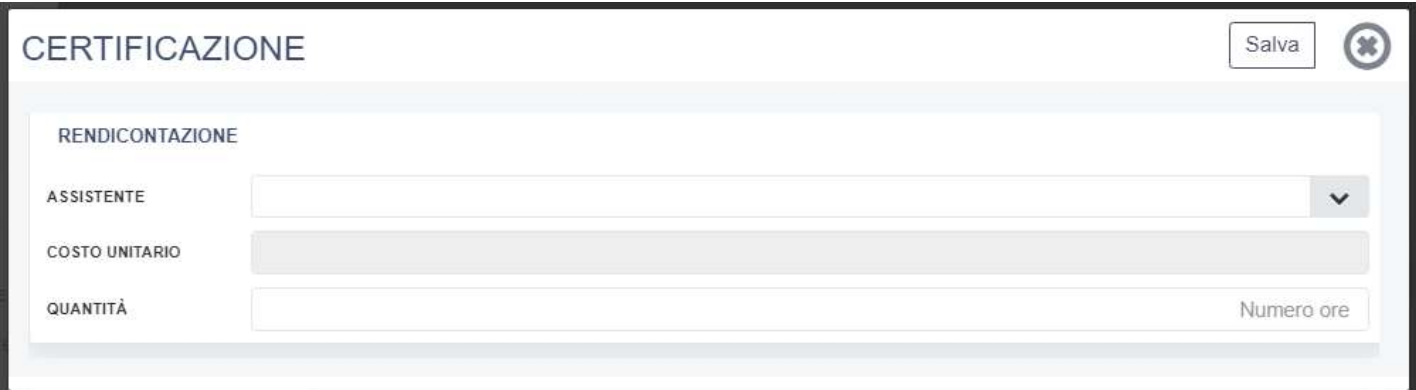

Cliccando sul pulsante SALVA si aprirà la sezione DOCUMENTI DA ALLEGARE

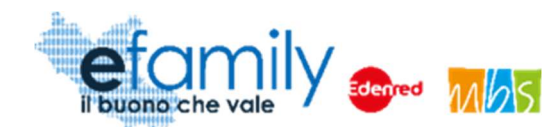

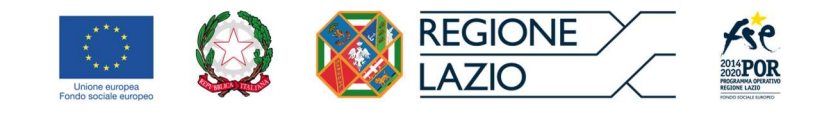

#### FIG. 30 – CERTIFICAZIONE ORE ASSISTENTE\_DOCUMENTI

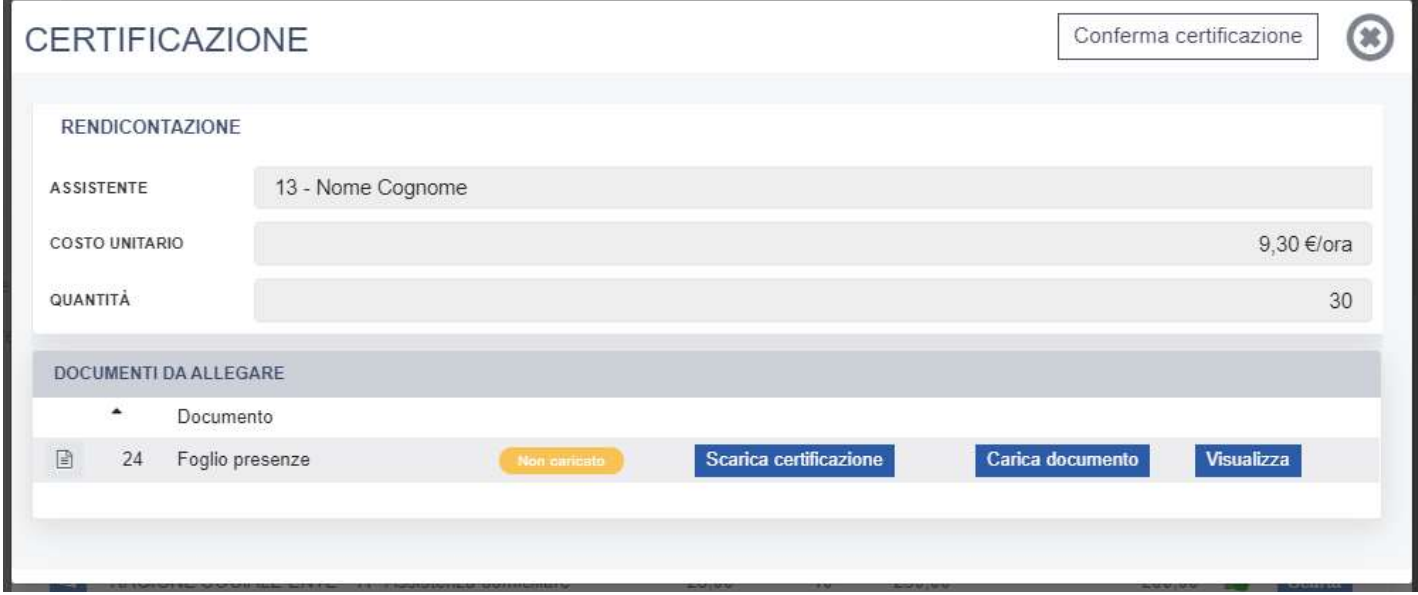

Anche in questo caso sarà necessario scaricare la certificazione e ricaricarla firmata dal Richiedente e dall'Assistente familiare. Sarà ora possibile confermare la certificazione per procedere all'invio della richiesta di liquidazione.

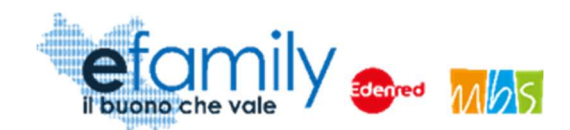

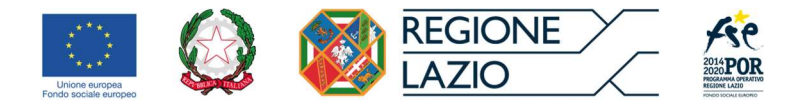

## 4.3. Richieste di liquidazione

Una volta certificati e rendicontati i servizi fruiti sarà possibile inviare la richiesta di liquidazione degli importi corrispondenti alle ore o giornate di servizio certificate.

È possibile inviare la Richiesta di liquidazione sempre dalla sezione , selezionando la mensilità per la quale si desidera richiedere la liquidazione dei contributi (Fig. 22).

Nella finestra di riepilogo è possibile vedere l'elenco dei servizi certificati e rendicontati.

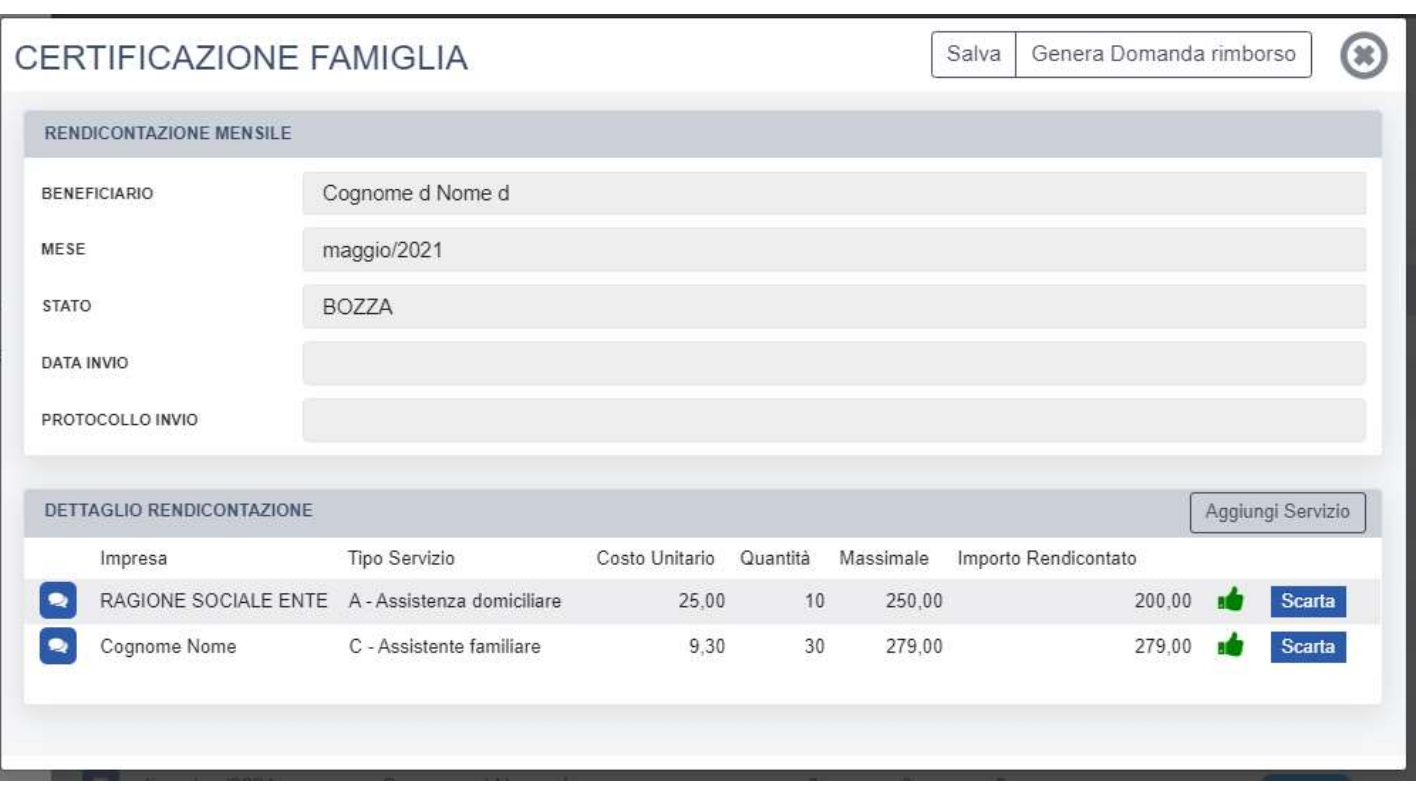

#### FIG. 31 – RENDICONTAZIONE MENSILE 3

Nell'esempio in figura sono presenti le due certificazioni già esemplificate nei capitoli precedenti: 10 ore per la tipologia di servizio A – Assistenza domiciliare e 30 ore per la tipologia di servizio C – Assistente familiare.

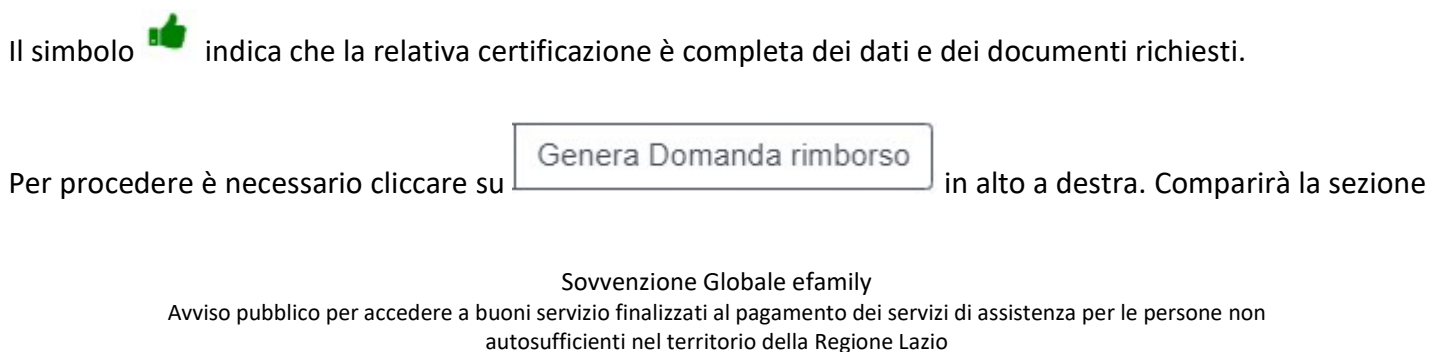

Manuale per i richiedenti e all'anno 1992 a superiori di controllato di controllato di controllato di controllato di controllato di controllato di controllato di controllato di controllato di controllato di controllato di

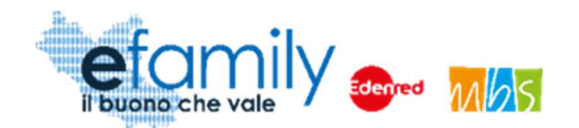

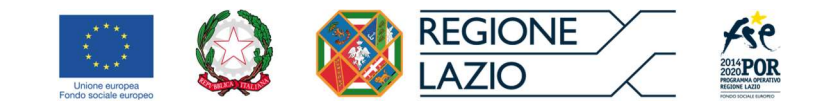

### DOCUMENTI dove sarà possibile scaricare e ricaricare la richiesta di liquidazione firmata.

#### FIG. 32 – RENDICONTAZIONE MENSILE\_3\_DOCUMENTI

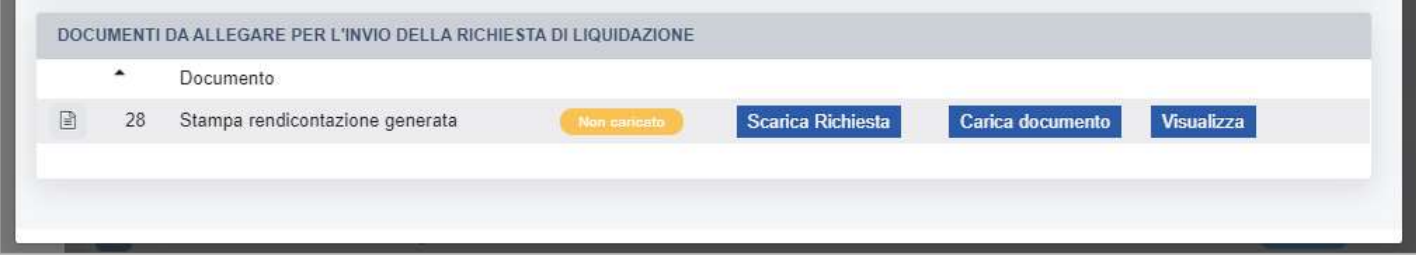

Invia richiesta Si potrà quindi inviare la richiesta di liquidazione cliccando sul pulsante .

Il Richiedente riceverà una email di conferma dell'avvenuto invio e lo stato della richiesta cambierà in INVIATA.

ATTENZIONE: è possibile inviare una Richiesta di liquidazione relativa ad una data mensilità una sola volta. Non è quindi possibile presentare una richiesta di liquidazione per un servizio certificato in una mensilità ed in un secondo momento richiedere la liquidazione per un altro servizio certificato nella stessa mensilità. È necessario richiedere la liquidazione di entrambi in un unico invio.

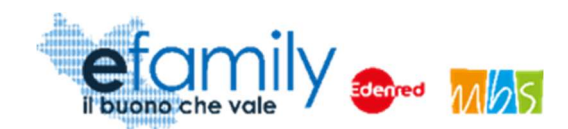

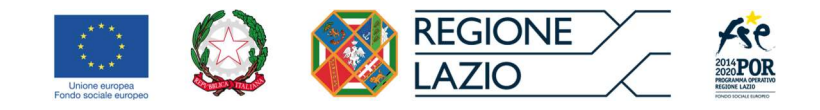

## 4.4. Approvazione della Richiesta

Saranno effettuati i relativi controlli sulle richieste di liquidazione inviate, sui documenti allegati e sulle dichiarazioni rese. Anche in questo caso, durante i controlli, potranno essere inviate delle richieste d'integrazione, notificate al Richiedente tramite email, alle quali sarà necessario rispondere entro 5 giorni caricando l'eventuale documentazione integrativa richiesta (Capitolo 3.4 del presente manuale).

Al termine dei controlli l'esito degli stessi sarà comunicato al Richiedente tramite email e sulla Piattaforma efamily.

La Richiesta di liquidazione può essere:

- Approvata: tutte le spese rendicontate sono considerate ammissibili. L'importo richiesto è approvato integralmente.
- Approvata con riparametrazione: alcune delle spese rendicontate o dei servizi certificati non sono stati valutati come ammissibili. La richiesta è approvata solo per una parte dell'importo.
- Rifiutata: nessuna delle spese rendicontate o dei servizi certificati sono stati giudicati ammissibili. La richiesta è stata respinta.

Gli importi ammessi saranno liquidati direttamente al Richiedente alle coordinate bancarie indicate al momento della presentazione della Domanda.